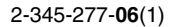

# **SONY**

LCDマルチファンクション ディスプレイ

## *MFM-HT75W MFM-HT95*

© 2004 Sony Corporation

この装置は、情報処理装置等電波障害自主規制協議会(VCCI) の基準に基づくクラス B 情報技術装置です。この装置は、家庭 環境で使用することを目的としていますが、この 装置がラジオやテレビジョン受信機に近接して使用されると、 受信障害を引き起こすことがあります。 取扱説明書に従って正しい取り扱いをしてください。

本製品は社団法人電子情報技術産業協会が定めた「表示装置の 静電気および低周波電磁界」に関するガイドラインに適合して おります。

目次

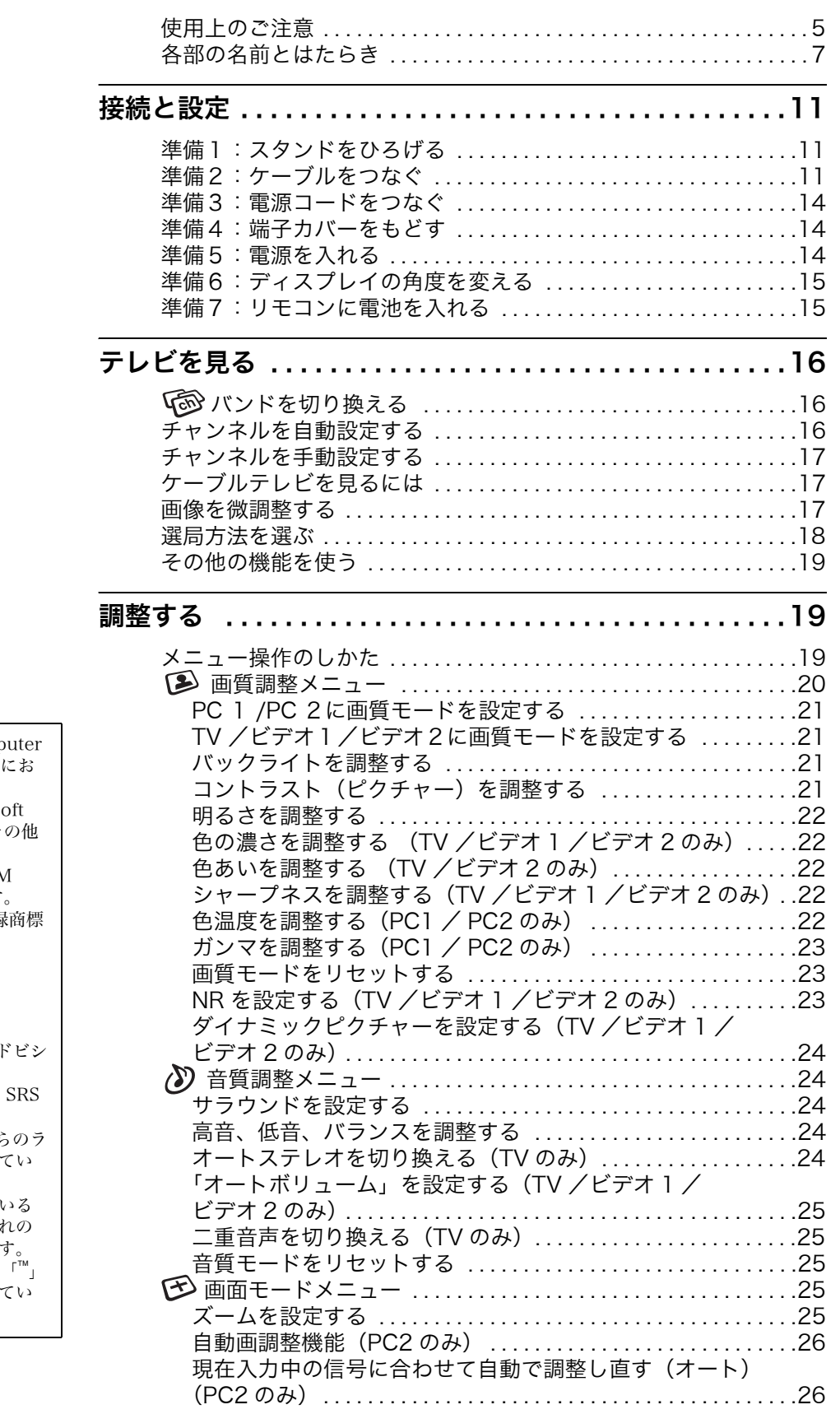

- ・ Macintosh は、Apple Comp Inc. の米国およびその他の国 ける登録商標です。 ・ Windows<sup>®</sup> は、米国 Microsoft
- Corporation の米国およびそ の国における登録商標です。
- ・ IBM PC/AT と VGA は、IBM Corporation の登録商標です。
- ・ NEC PC-98 は、NEC の登録商標 です。
- ・ VESA と DDC™ は、Video Electronics Standard Association の商標です。
- ・ Adobe、Acrobat は Adobe Systems Incorporated (ア ステムズ社)の商標です。
- ・ WOW、SRS と(●) 記号は SRS Labs, Inc. の商標です。
- ・ WOW は SRS Labs, Inc. か イセンスに基づき製品化され ます。
- この取扱説明書に表記されて 上記以外の製品名は、それぞ 会社の商標または登録商標で
- · この取扱説明書では、「®」と については一部表記を省略し ます。

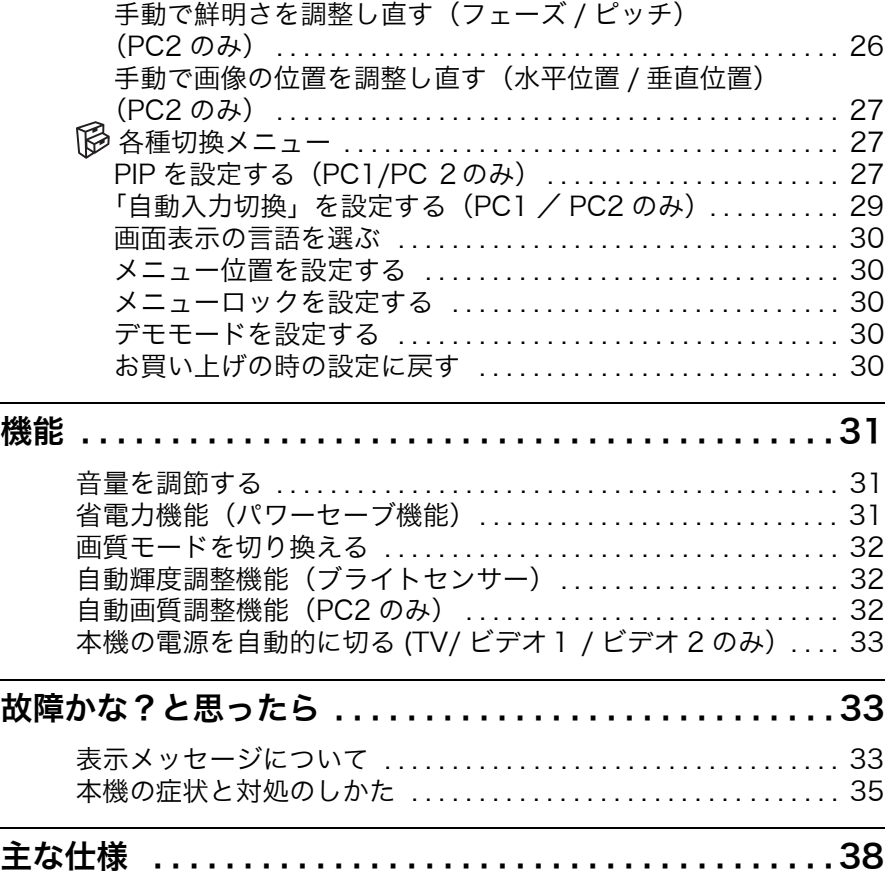

## <span id="page-4-0"></span>使用上のご注意

#### 電源について

付属の電源コードをお使いください。別売りの電源コー ドをお使いになる場合は、下図プラグ形状例を参考にし てください。

安全のため、電源コードにはアース線がついています。 電源コンセントにプラグを差し込む前に、必ずアース接 続を行ってください。電源コードを抜くときは、先にプ ラグを抜いてからアース線をはずしてください。

プラグ形状例

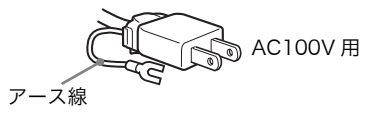

#### アースキャップ及びケーブルキャップは幼児の手の 届かないところへ保管する

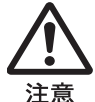

お子様が誤って飲むと、窒息死する恐れがあ ります。

万一誤って飲み込まれた場合は、ただちに医 者に相談してください。 特に小さいお子様にはご注意ください。

#### 使用・設置場所について

次のような場所での使用・設置はおやめください。

- ・ 異常に高温になる場所 炎天下や夏場の窓を閉め切った自動車内はとくに高温に なり、放置すると変形したり、故障したりすることがあ ります。
- ・ 直射日光のあたる場所、熱器具の近くなど、温度の高い 場所
- 変形したり、故障したりすることがあります。 ・ 振動の多い場所
- ・ 強力な磁気のある場所
- ・ 砂地、砂浜などの砂ぼこりの多い場所 海辺や砂地、あるいは砂ぼこりが起こる場所などでは、 砂がかからないようにしてください。故障の原因になる ばかりか、修理できなくなることがあります。
- ・ 通気口に、新聞紙やテーブルクロス、カーテンなどがか かり、通気が妨げられないようご注意ください。
- ・ 設置するときは、本機の周囲に下図に示す空間を空けて ください。通気が妨げられて本機内部に熱がこもり、火 災や故障の原因となることがあります。

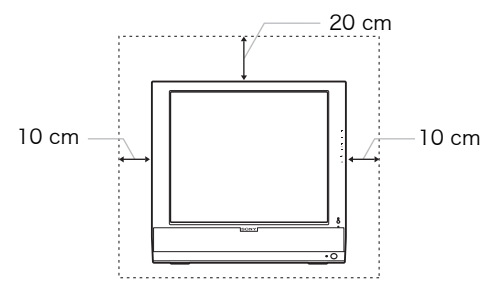

#### 液晶画面について

- ・ 液晶画面を太陽に向けたままにすると、液晶画面を傷め てしまいます。窓際や室外に置くときなどはご注意くだ さい。
- ・ 液晶画面を強く押したり、ひっかいたり、上にものを置 いたりしないでください。画面ムラが出たり、液晶パネ ルの故障の原因になります。
- ・ 寒い所でご使用になると、画像が尾を引いて見えたり、 画面が暗く見えたりすることがありますが、故障ではあ りません。温度が上がると元に戻ります。
- ・ 静止画を継続的に表示した場合、残像を生じることがあ りますが、時間の経過とともに元に戻ります。
- ・ 使用中に画面やキャビネットがあたたかくなることがあ りますが、故障ではありません。

#### 内蔵スピーカーについて

スピーカーからは磁気が発生していますので、磁気テー プや磁気ディスクなどはスピーカー開口部から離してお いてください。データが破損するおそれがあります。

#### 液晶ディスプレイパネルについて

本機の液晶ディスプレイパネルは非常に精密度の高い技 術でつくられていますが、黒い点が現れたり、赤と青、 緑の点が消えないことがあります。また、見る角度に よってすじ状の色むらや明るさのムラが見える場合があ ります。

これらは、液晶ディスプレイの構造によるもので、故障 ではありません。

これらの点をご了承のうえ、本機をお使いください。

#### お手入れについて

- ・ お手入れをする前に、必ず電源プラグをコンセントから 抜いてください。
- ・ 液晶の画面は特殊加工がされていますので、なるべく画 面に触れないようにしてください。また画面の汚れをふ きとるときは、乾いた柔らかい布でふきとってくださ い。
- ・ アルコール、シンナー、ベンジンなどは使わないでくだ さい。変質したり、塗装がはげたりすることがありま す。
- ・ 化学ぞうきんをご使用の際は、その注意書きに従ってく ださい。
- ・ 殺虫剤のような揮発性のものをかけたり、ゴムやビニー ル製品に長時間接触させると、変質したり、塗装がはげ たりすることがあります。

#### 搬送するときは

- ・ 本機を運ぶときは、本機につないでいるケーブルなどを すべてはずし、画面を傷つけないよう注意し、液晶ディ スプレイの両側をしっかり持ってください。落としたり するとけがや故障の原因となることがあります。
- ・ 修理や引っ越しなどで本機を運ぶ場合は、お買い上げ時 に本機が入っていた箱と、クッション材を使ってくださ い。

## 乾電池についての安全上のご注意

漏液、発熱、発火、破裂などをさけるため、下記のこと を必ずお守りください。

## |八警告|

- ・ 火の中に入れない。ショートさせたり、分解、加熱しな  $V_{\alpha}$
- ・ 充電しない。
- ・ 指定された種類の電池を使用する。

### |八注意|

- ・ +と-の向きを正しく入れる。
- ・ 電池を使いきったとき、長時間使用しないときは、取り 出しておく。
- ・ 新しい電池と使用した電池、種類の違う電池を混ぜて使 わない。
- ・ 廃棄の際は、地方自治体の条例または規則に従ってくだ さい。

もし電池の液が漏れたときは、リモコンの電池入れの液 をよく拭きとってから、新しい電池を入れてください。 万一、液が身体についたときは、水でよく洗い流してく ださい。

#### 廃棄するときは

廃棄するときは  $E$ リサイクル このマークが表示されている弊社製品は、弊社が無償 で回収・再資源化いたします。 詳細は弊社ホームページ http://www.sony.co.jp/

・ 一般の廃棄物と一緒にしないでください。 pcrecycle/ をご参照ください。

ごみ廃棄場で処分されるごみの中にディスプレイを捨て ないでください。

・ 本機の蛍光管の中には水銀が含まれています。廃棄の際 は、地方自治体の条例または規則に従ってください。

壁またはマウンティングアームに取り付けるときは

ディスプレイを壁またはマウンティングアームに取り付 けてご使用になる場合、取り付け作業は専門業者にご依 頼ください。

## <span id="page-6-0"></span>各部の名前とはたらき

使いかたについての詳しい説明は、()内のページをご 覧ください。

### 液晶ディスプレイ前面

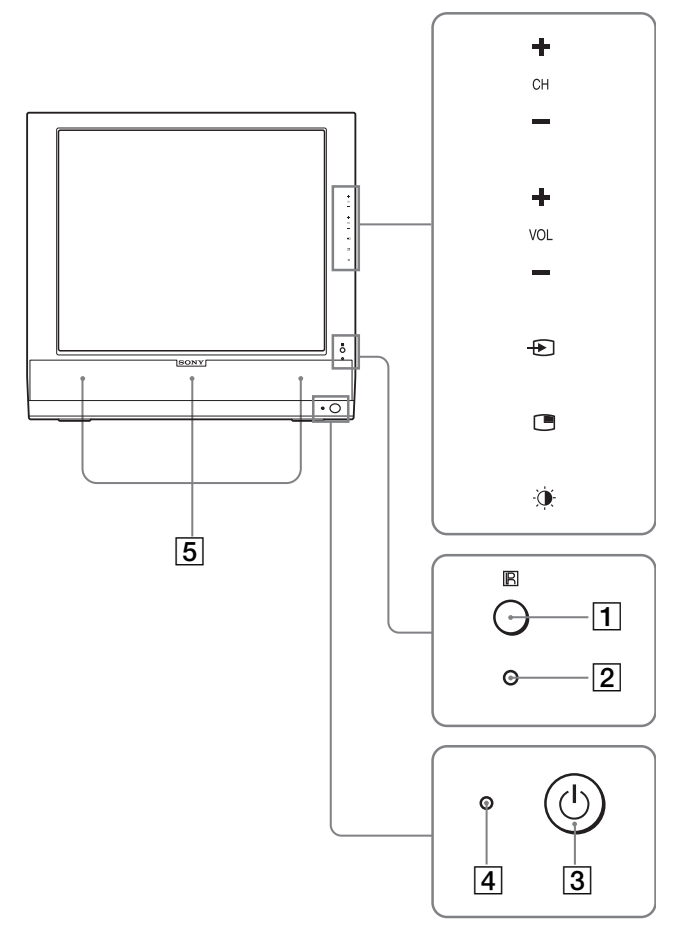

液晶ディスプレイ側面

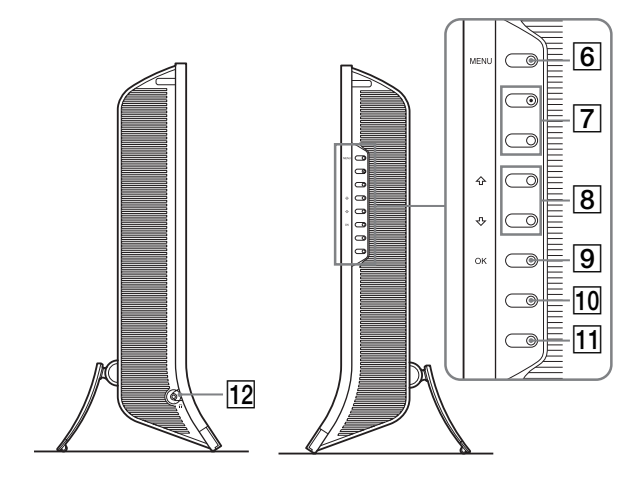

#### 液晶ディスプレイ後面

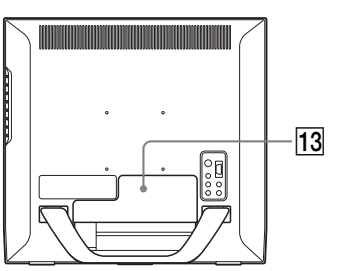

- 1 リモコンセンサー リモコンからの操作を受けるセンサーです。センサー を紙などでおおわないようにしてください。
- B ブライトセンサー([32 ページ\)](#page-31-1) 周囲の明るさを検知するためのセンサーです。セン サーを紙などでおおわないようにしてください。
- |3| ①(電源)スイッチ[\(14 ページ\)](#page-13-3) ディスプレイの電源を入 / 切するときに押します。
- |4 ① (電源) ランプ [\(14](#page-13-3)[、31 ページ\)](#page-30-2) 電源が入ると () (電源) ランプが緑色に点灯します。 省電力状態のときは、オレンジ色に点灯します。 スタンバイ状態またはオフタイマー機能使用中は、赤 色に点灯します。
- [5] ステレオスピーカー ([31 ページ\)](#page-30-1) 音声を出力します。
- [6] MENU (メニュー) ボタン ([19 ページ](#page-18-3)) メニュー画面を出すときや、消すときに押します。
- G CH+/ -(チャンネル)ボタン[\(18 ページ](#page-17-1)) チャンネルを切り換えるときに押します。
- **[8] ←/↓ または VOL+/-(音量調節) ボタン [\(19](#page-18-3)、31** [ページ\)](#page-30-1) メニュー画面でメニュー項目を選んだり、調整したり するときに使います。 また、音量調節バーを出してスピーカーの音量を調節 します。
- [9] ⊕ (入力切換) /OK ボタン ([14](#page-13-4)[、19 ページ](#page-18-3)) このボタンは次の 2 通りのはたらきをします。 **{**(人力切換) ボタンとして: 二台のコンピュータと二台の映像機器をつないでいる 場合、PC1/PC2/TV/ ビデオ 1/ ビデオ 2 の間で入力 信号を切り換えます。 OK ボタンとして: ◆/→ボタン8で選んだメニュー項目や調整値を決定し ます。

#### [10 □ (PinP) ボタン [\(27 ページ](#page-26-2))

PIP(Picture In Picture) 設定を切り換えるときに使 います。 押すたびに、入/切が切り換わります。

11 ① (画質モード) ボタン [\(32 ページ](#page-31-0))

画質モードを切り換えるときに使います。

12 ヘッドホン端子 ([31 ページ\)](#page-30-1)

ヘッドホンをつなぎます。

#### |13 端子カバー ([11 ページ\)](#page-10-3)

ディスプレイにケーブルやコード類を接続するときに はずします。

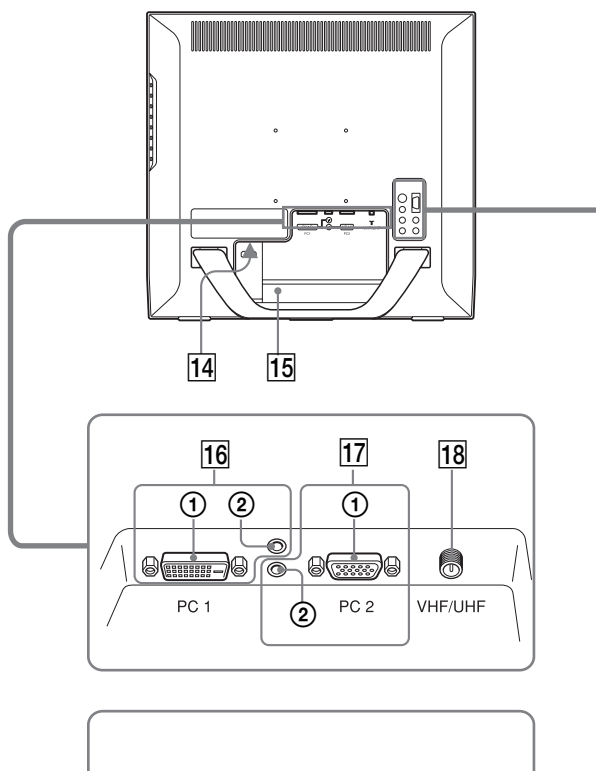

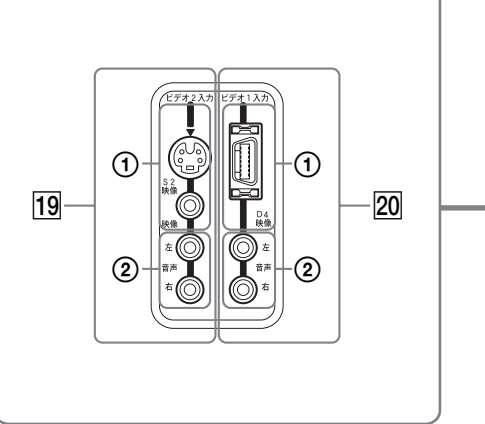

#### 14 電源入力端子 ([14 ページ](#page-13-5))

付属の電源コードをつなぎます。

#### 15 盗難防止用ロック

キーケーブルロックなど、市販の盗難防止用ケーブル をつなぎます。 盗難防止用ケーブルについての連絡先は、日本ポラデ ジタル(株)営業部です。

#### **16 PC1 端子**

1 PC1 用 DVI-D 入力端子 ( デジタル RGB)([11 ペー](#page-10-4) [ジ\)](#page-10-4)

DVIRev.1.0 準拠のデジタル RGB の映像信号を入 力します。

2 PC1 用音声入力端子([11 ページ\)](#page-10-4) PC1 に接続したコンピュータやその他の機器の音 声出力端子につないで、音声信号を入力します。

#### **17 PC 2端子**

- 1 PC2用HD15入力端子(アナログRGB)([11 ペー](#page-10-5) [ジ\)](#page-10-5) アナログ RGB の映像信号(0.700 Vp-p、正極 性)と同期信号を入力します。
- 2 PC 2用音声入力端子([11 ページ](#page-10-5)) PC 2に接続したコンピュータやその他の機器の音 声出力端子につないで、音声信号を入力します。

#### **18 VHF/UHF 端子 ([13 ページ](#page-12-0))**

アンテナからの信号を入力します。

#### 19 ビデオ2端子

- 1 ビデオ2用コンポジット/ S 映像入力端子([13](#page-12-1)  [ページ\)](#page-12-1) コンポジット信号または S 映像信号を入力します。 コンポジット入力端子と S 映像入力端子の両方に 映像機器を接続している場合、S 映像入力端子の 映像が映ります。
- 2 ビデオ2用音声入力端子([13 ページ\)](#page-12-1) ビデオ2に接続した VCR やその他の機器の音声出 力端子につないで、音声信号を入力します。

#### 20 ビデオ1端子

- 1 ビデオ1用 D4 映像入力端子[\(12 ページ\)](#page-11-0) コンポーネント映像信号を入力します。
- 2 ビデオ1用音声入力端子([12 ページ\)](#page-11-0) ビデオ1に接続した DVD プレーヤーやその他の 機器の音声出力端子につないで、音声信号を入力 します。

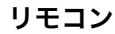

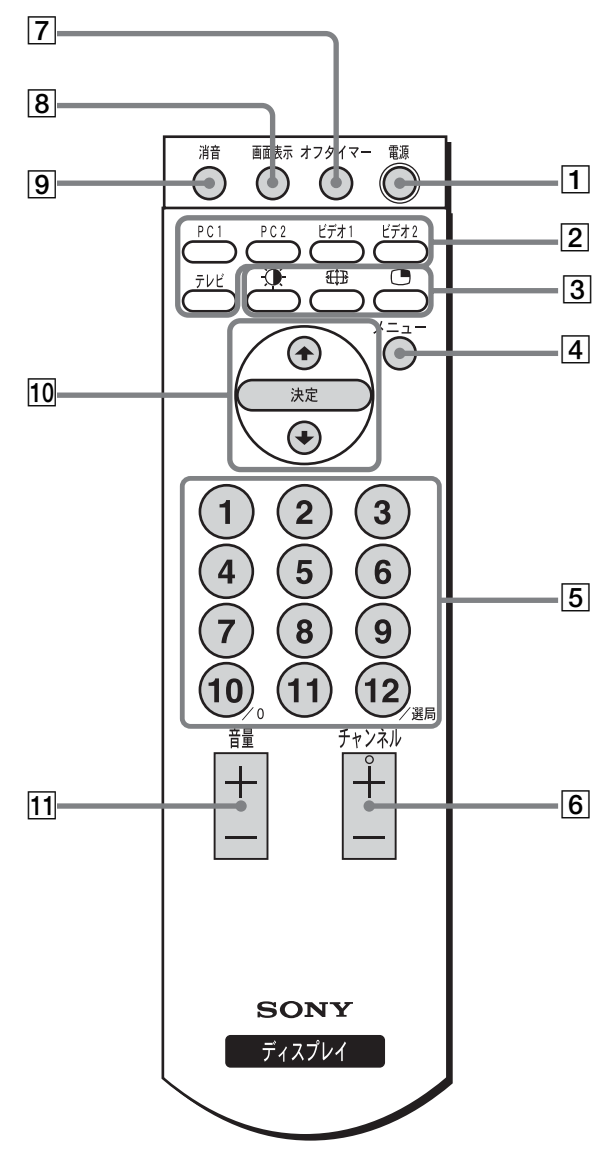

- [1] (<sup>l</sup>) (雷源) スイッチ [\(14 ページ\)](#page-13-5) ディスプレイの電源を入 / 切するときに押します。
- 2 入力切換ボタン
	- PC 1([11 ページ](#page-10-4)): ディスプレイ後面の PC1 端子 (DVI-D) に入力された信号を選びま
	- す。 PC 2[\(11 ページ\)](#page-10-5): ディスプレイ後面の PC 2端子 (HD15) に入力された信号を選びま
	- す。 ビデオ 1[\(12 ページ\)](#page-11-0): ディスプレイ後面のビデオ1端子 (D4 映像 ) に入力された信号を選び ます。 ビデオ 2([13 ページ\)](#page-12-1):
	- ディスプレイ後面のビデオ2端子 (コンポジット /S 映像 ) に入力され た信号を選びます。

TV [\(16 ページ](#page-15-3)):

TV の入力信号を選びます。

- 3 機能選択ボタン
	- (画質モード)([32 ページ\)](#page-31-0): 押すたびに画質モードが切り換わり
		- ます。
	- **{{}}(ズーム) [\(25 ページ](#page-24-5)):** 
		- 押すたびにズームの設定が切り換わ ります。
	- (PIP)([27 ページ](#page-26-2)): 押すたびに PIP の設定が切り換わり ます。
- |4| メニューボタン ([19 ページ\)](#page-18-3)

メニュー画面を表示させるときや、消すときに押しま す。ディスプレイの MENU ボタンと同じはたきをし ます。

- [5] 数字ボタン ([18 ページ\)](#page-17-1) チャンネルを選ぶときに使います。
- 6 チャンネル+/-ボタン ([18 ページ\)](#page-17-1) テレビのチャンネルを切り換えるときに押します。 ディスプレイの CH +/-ボタンと同じはたらきをし ます。

#### G オフタイマーボタン([33 ページ\)](#page-32-0) くりかえし押して、一定時間後にディスプレイの電源

が自動的に切れるよう設定します。オフタイマーを設 定すると、1(電源)ランプが赤色に点灯します。

- **[8] 画面表示ボタン ([19 ページ\)](#page-18-4)** 一度押すと、現在のチャンネル番号などが表示されま す。もう一度押すと、表示は消えます。
- [9] 消音ボタン ([19 ページ\)](#page-18-4) 一度押すと、音声が消えます。このボタンをもう一度 押すか、音量 + ボタンを押すと、音声が戻ります。
- 10 ↑/↓ および決定ボタン [\(19 ページ](#page-18-3)) M/m ボタンを押して、メニュー項目を選んだり、調整 をします。決定ボタンを押して、選んだ項目や調整値 を確定します。 ディスプレイの 4/4 ボタンおよび OK ボタンと同じ はたらきをしますが、リモコンの ◆/→ ボタンを押し て音量の調節はできません。
- [1] 音量 +/- ボタン [\(31 ページ\)](#page-30-1)

音量を調節するときに押します。

#### ちょっと一言

数字ボタンの「5」およびチャンネル+ボタンには、凸部(突 起)がついています。操作の目印としてお使いください。

# <span id="page-10-3"></span><span id="page-10-0"></span>接続と設定

本機をお使いになる前に、下記のものがそろっているか 確認してください。

- ・ 液晶ディスプレイ
- ・ リモコン
- ・ 単4形乾電池(2)
- ・ 電源コード
- ・ HD15-HD15 ビデオ信号ケーブル(アナログ RGB)
- ・ DVI-D ビデオ信号ケーブル(デジタル RGB)
- ・ オーディオ接続コード(ステレオミニプラグ)
- ・ 75Ω 同軸ケーブル
- ・ アンテナ変換アダプター
- ・ CD-ROM(Windows/Macintosh ユーティリティ / 取 扱説明書など)
- ・ 保証書
- ・ クイックセットアップガイド
- ・ 安全のために
- <span id="page-10-1"></span>・ ソニーご相談窓口のご案内

## 進備1:スタンドをひろげる

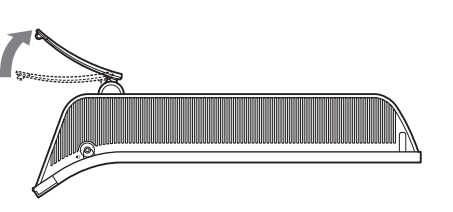

#### ご注意

お買い上げ時には、ディスプレイのスタンド部分は折りたたまれ ています。ディスプレイを立てる前に、必ずスタンドをひろげて ください。折りたたまれたまま立てようとすると、ディスプレイ が倒れるおそれがあります。

## <span id="page-10-6"></span><span id="page-10-2"></span>準備2:ケーブルをつなぐ

- ・ 接続する前に、ディスプレイ本体、コンピュータ、 およびその他の機器の電源を切ってください。
- ・ 次の機器をつなぐときは:
	- HD15 出力端子(アナログ RGB)のあるコン ピュータをつなぐときは[、11 ページの「PC 2端](#page-10-5) [子にコンピュータをつなぐ」](#page-10-5)をご覧ください。
	- コンポーネント映像出力端子のある映像機器をつ なぐときは[、12 ページの「ビデオ1端子に映像機](#page-11-0) [器をつなぐ」](#page-11-0)をご覧ください。
	- コンポジット/S映像出力端子のある映像機器をつ なぐときは[、13 ページの「ビデオ2端子に映像機](#page-12-1) [器をつなぐ」](#page-12-1)をご覧ください。
	- アンテナをつなぐときは[、13 ページ](#page-12-0)の「アンテナ をつなぐ」をご覧ください。

#### ご注意

ビデオ信号ケーブルのピンに、直接手を触れないでください。 ピンが曲がるおそれがあります。

#### 端子カバーを取りはずす

フックを押して端子カバーを手前にひきます。

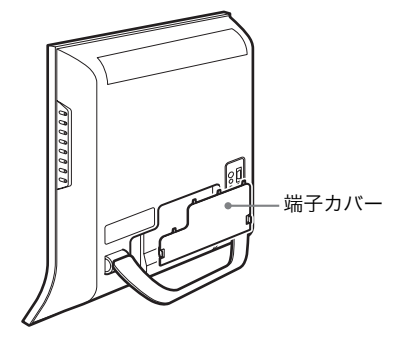

#### <span id="page-10-4"></span>■ PC 1 端子にコンピュータをつなぐ

次のように、DVI 端子(デジタル RGB)のあるコン ピュータをつなぎます。

付属の DVI-D ビデオ信号ケーブル(デジタル RGB)と オーディオ接続コードを使って、ディスプレイの PC1 端 子に接続する。

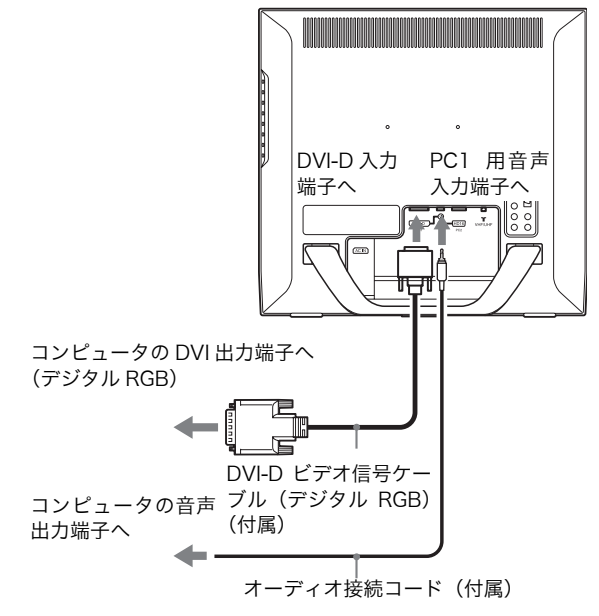

#### <span id="page-10-5"></span>■ PC 2端子にコンピュータをつなぐ

次のように、HD15 端子(アナログ RGB)のあるコン ピュータをつなぎます。

付属の HD15-HD15 ビデオ信号ケーブル(アナログ RGB) とオーディオ接続コードを使って、ディスプレイ の PC 2端子に接続する。

次の図のように、つなぐコンピュータに合わせて接続し ます。

#### IBM PC/AT コンピュータまたは互換機につなぐとき

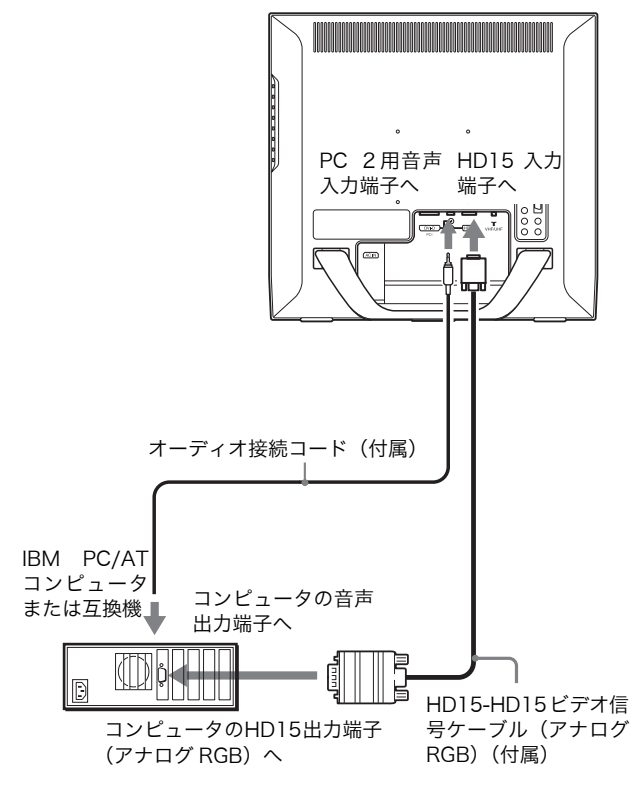

Macintosh コンピュータにつなぐとき

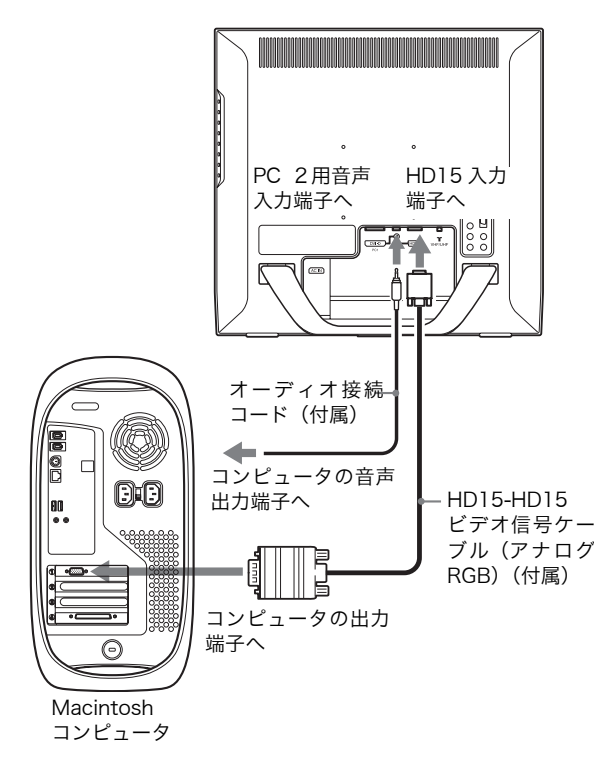

Macintosh コンピュータにつなぐときは、必要に応じて 市販のアダプタをお使いください。アダプタは、先にコ ンピュータに差し込んでから、ビデオ信号ケーブルにつ なぎます。

#### <span id="page-11-0"></span>■ ビデオ1端子に映像機器をつなぐ

次のように、DVD プレーヤーなどのコンポーネント映像 出力端子のある映像機器をつなぎます。

別売りの D 端子/コンポーネントビデオケーブルとオー ディオ接続コードを使って、ディスプレイのビデオ1端 子に接続する。

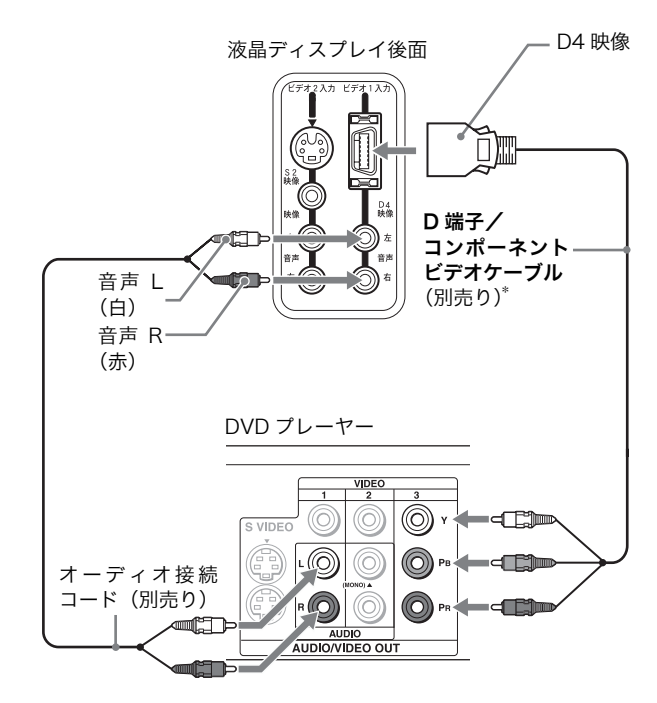

\* お使いのDVDプレーヤーにD映像出力端子があるときは、D映像ケー ブルを使用いただけます。

#### <span id="page-12-1"></span>■ ビデオ2端子に映像機器をつなぐ

次のように、VCR などのコンポジット /S 映像出力端子 のある映像機器をつなぎます。

別売りのビデオ信号ケーブルとオーディオ接続コードを 使って、ディスプレイのビデオ2端子に接続する。

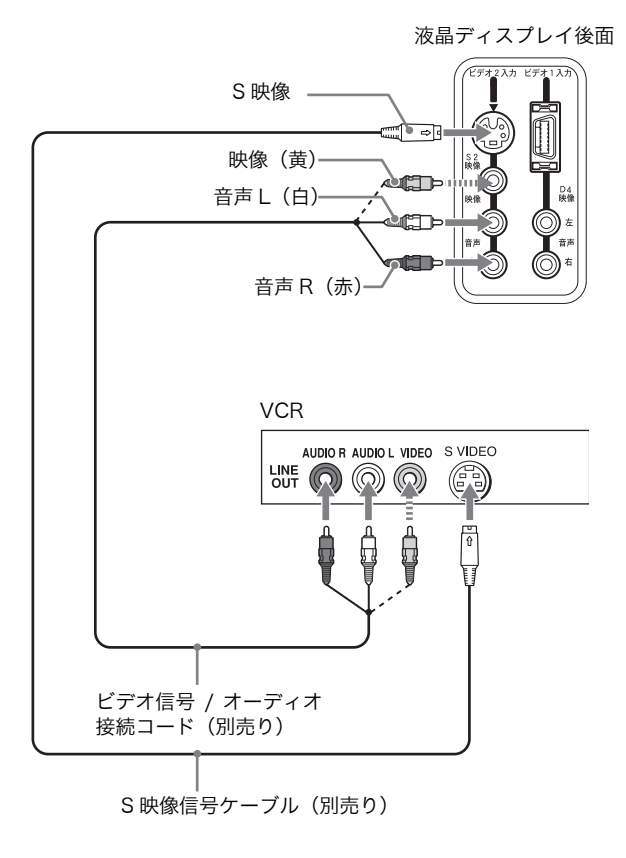

ご注意 コンポジット入力端子と S 映像入力端子の両方に映像機器をつな いでいるときは、S 映像入力端子につないだ機器の映像が映りま

す。

#### <span id="page-12-0"></span>■ アンテナをつなぐ

次のように、テレビ放送受信用のアンテナをつなぎます。 付属の 75Ω 同軸ケーブルを使って、ディスプレイの VHF/UHF 端子に接続する。

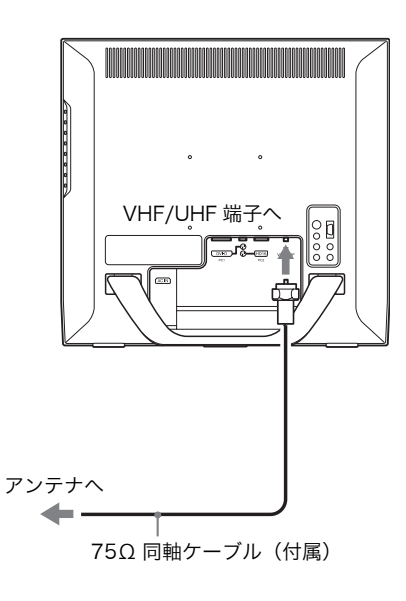

#### ご注意

きれいな画像をお楽しみいただくために、アンテナ接続には 75Ω 同軸ケーブルをご使用ください。300Ω ツイン・リード ケーブルは電波ノイズなどの影響を受けやすく、受信障害の原因 となります。300Ω ツイン・リードケーブルを使う場合は、 ケーブルと本機とをできるだけ離してご使用ください。

## <span id="page-13-5"></span><span id="page-13-0"></span>準備3:電源コードをつなぐ

- 1 本機の電源入力端子に、付属の電源コードを突き当た るまで差し込む。
- 2 電源コンセントへ突き当たるまで差し込む。

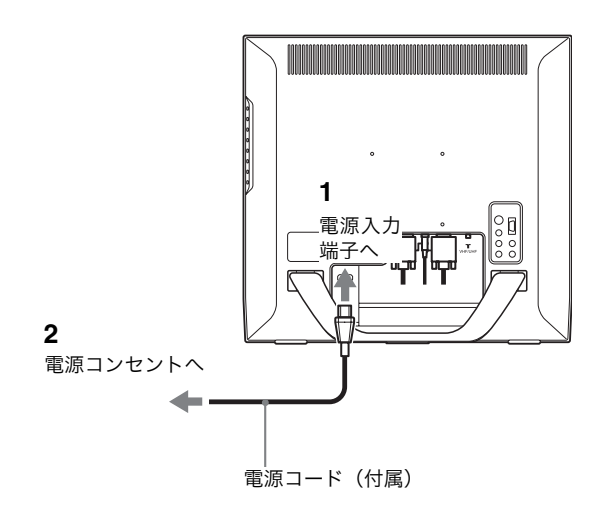

## <span id="page-13-1"></span>準備4:端子カバーをもどす

端子カバのーフックを押さえながら、カチッと音がする まで本機にはめこみます。

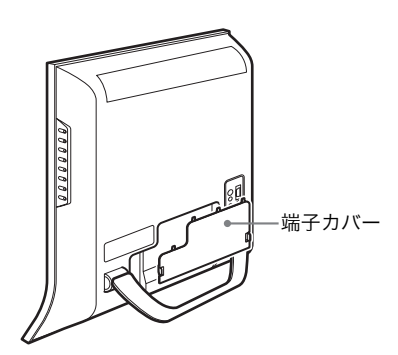

## <span id="page-13-3"></span><span id="page-13-2"></span>準備5:電源を入れる

1 本機前面の(<sup>l</sup>) (電源) スイッチを押す。 (り (電源) ランプが緑色に点灯します。

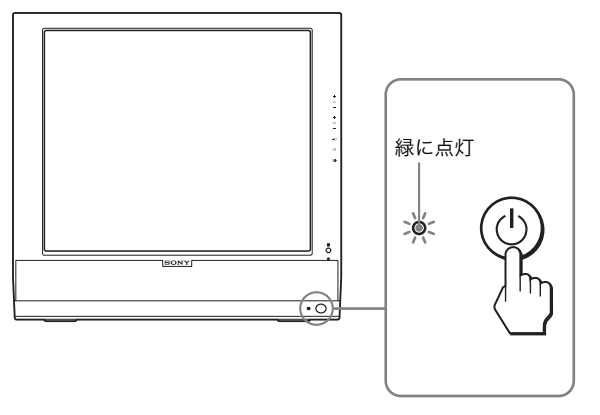

- 2 コンピュータやその他の映像機器の電源を入れる。
- 3  $\ominus$ ボタンを押して、表示したい入力信号を選ぶ。

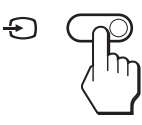

ボタンを押すたびに、入力が切り換わります。

<span id="page-13-4"></span>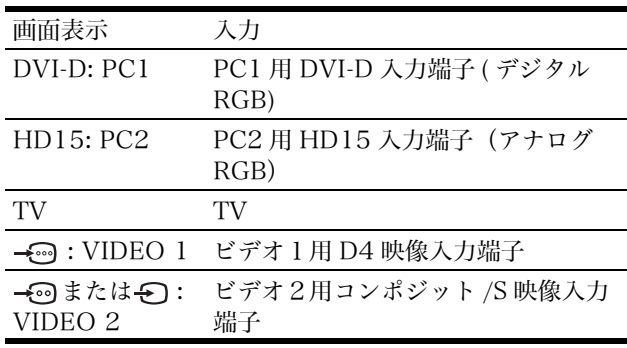

#### ご注意

PIP 機能を使っているときに<br />
つばタンまたは入力切換ボタンを 押すと、PIP 機能が解除されます。このときは、選んだ入力の映 像が、画面全体に映し出されます。PIP 機能を再び使うには、 PIP 設定メニューで「PIP 入」を選ぶか、■ボタンを押して PIP 機能を入にしてください ([19](#page-18-4)[、27 ページ](#page-26-2))。

#### ちょっと一言

- ・ リモコンの入力切換ボタンで、入力を切り換えることもできま す。
- ・ TV の入力を選ぶと、チャンネル番号が画面右上に表示されま す。
- ・ 子画面への入力を選択するには、各種切換メニューの「PIP」 で「子画面選択」を選んで切り換えます[\(27 ページ\)](#page-26-2)。子画面 に TV の入力を選ぶと、チャンネル+ / -ボタンでチャンネル を切り換えることができます。

#### 本機の電源を入れても画面に画像が出ないときは

- ・ ビデオ信号ケーブルや電源コードを正しくつないでいる か確認する。
- ・「No Input Signal」と表示されているとき
- コンピュータが省電力状態になっている。キーボード のキーのどれかを押してみるか、マウスを動かしてみ る。
- ティボタンを押して、入力切り換えが正しいか確認す る[\(14 ページ\)](#page-13-4)。
- ・「Cable Disconnected」と表示されているとき – ビデオ信号ケーブルを正しくつないでいるか確認す る。
	- つボタンを押して、入力切り換えが正しいか確認す る[\(14 ページ\)](#page-13-4)。
- ・「Out of Range」と表示されているとき 本機をつなぐ前につないでいたディスプレイがあるとき は、そのディスプレイにつなぎ換えて、画像が出るか確 認する。画像が出たら、コンピュータで次の表の範囲に 設定する。

#### MFM-HT75W

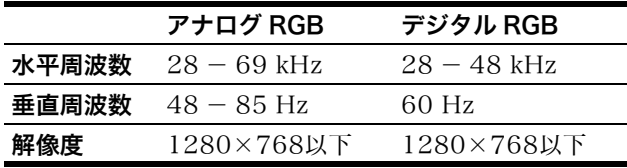

#### MFM-HT95

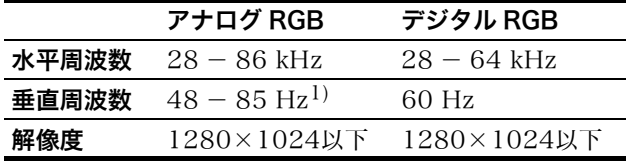

 $1)$  解像度が 1280 × 1024 の場合、垂直周波数は 48 ~ 75 Hz 以内に設定してください。

詳しくは、「本機の症状と対処のしかた」(35ページ)を ご覧ください。

#### モニタ用のドライバは不要です。

本機はプラグ & プレイ機能(DDC)を搭載しており、 Windows のプラグ & プレイ機能によりモニタの情報が自動的 に認識されます。このため、モニタ用の特別なドライバは通常不 要です。本機とコンピュータを初めて起動したとき、設定用の ウィザードが表示される場合は、その手順に従ってください。プ ラグ & プレイモニタが自動的に選ばれて、使える状態になりま す。

これで自動的に垂直周波数は 60 Hz になります。 本機ではちらつきは目立ちませんので、このままの垂直周波数で お使いいただけます。垂直周波数を上げる必要はありません。

## <span id="page-14-0"></span>進備6:ディスプレイの角度を変え る

下図の範囲で画面の角度を変えることができます。

#### 画面両側を持ち、画面の角度を調整する。

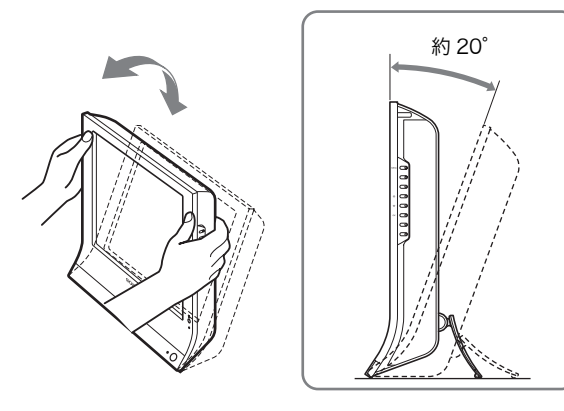

#### ディスプレイをより快適にお使いいただくために

机や椅子の高さに合わせて、画面が反射しない見やすい 角度に調整してください。

#### ご注意

- ・ 画面の角度を調整するときは、画面を机などにぶつけないよう に、静かに動かしてください。
- <span id="page-14-1"></span>・ 画面の角度を調整するときは、ディスプレイを机から落とさな いようご注意ください。

## 進備7:リモコンに雷池を入れる

付属の単4形乾電池2本を、リモコンの電池挿入部内部 の図を確認しながら、+極と-極を正しく入れる。

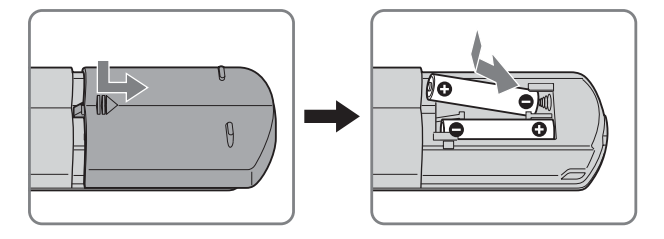

- ご注意
- ・ リモコンを長期間使わないときは、電池もれを防ぐため、リモ コンから電池を取り出してください。
- ・ リモコンを落としたり、ぬらしたり、直射日光の当たる場所や 暖房器具のそば、または湿度の高い場所に放置しないでくださ い。

# <span id="page-15-3"></span><span id="page-15-1"></span><span id="page-15-0"></span>テレビを見る

## <span id="page-15-5"></span>バンドを切り換える

受信したい放送を VHF/UHF または VHF/CATV (ケー ブルテレビ)から選び、必要な設定をします。

- 1 MENU ボタンを押す。
- 2 ↑/↓ボタンを押して、 ( つ ( テレビ設定)を選び、OK ボタンを押す。

テレビ設定メニューが出ます。

3 个/+ボタンを押して、「バンド」を選び、OK ボタン を押す。

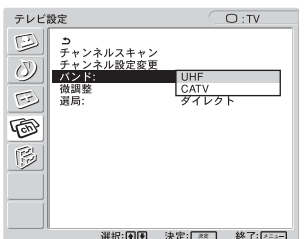

4 ↑/➡ ボタンを押して、VHF/UHF または VHF/ CATV を選び、OK ボタンを押す。

UHF: VHF/UHF のチャンネルを選びます。 CATV: VHF/CATV(ケーブルテレビ)のチャンネ ルを選びます。

5 MENU ボタンを押して、メニュー画面を消す。

#### ご注音

- ・ ケーブルテレビと UHF 放送を同時に受信したり、チャンネル 設定をすることはできません。
- ・ バンドの初期設定は、「UHF」です。
- <span id="page-15-2"></span>・ バンドを切り換えたときは、チャンネル設定をしなおしてくだ さい。[\(16](#page-15-4)[、17 ページ](#page-16-3))

## <span id="page-15-4"></span>チャンネルを自動設定する

初めてテレビを見る前に、チャンネル設定を行ってくだ さい。

チャンネルスキャンで自動設定すると、受信する VHF/ UHF 放送が、リモコンの 1 ~ 12 の数字ボタンに自動的 に設定されます。チャンネルスキャンは、放送のある時 間帯に行ってください。

- 1 MENU ボタンを押す。
- 2 「選局」が「ダイレクト」になっていることを確認す る。 選局の方法について詳しくは、「選局方法を選ぶ」[\(18](#page-17-1)  [ページ\)](#page-17-1)をご覧ください。

3  $A/\sqrt{*}$ ボタンを押して、「でいてアレビ設定)を選び、OK ボタンを押す。

テレビ設定メニューが出ます。

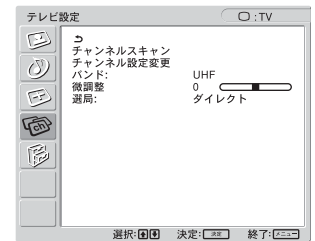

4 ↑/↓ボタンを押して、「チャンネルスキャン」を選び、 OK ボタンを押す。

チャンネルスキャンメニューが出ます。

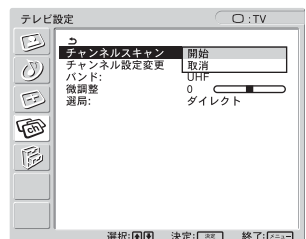

5 A/→ ボタンを押して、「開始」を選び、OK ボタンを 押す。

「自動チャンネル設定実行中です」というメッセージ が表示され、設定が始まります。設定が終わると、次 のような画面が表示されます。

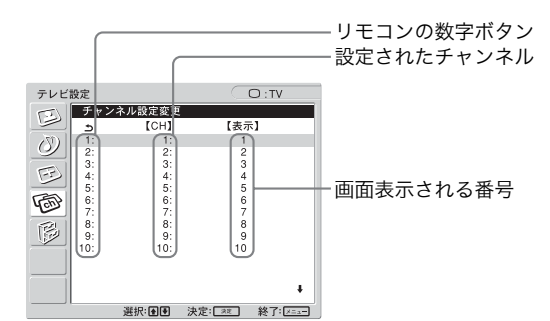

ちょっと一言 チャンネルスキャンをキャンセルするには、「チャンネルス キャン」メニューで「取消」を選び、OK ボタンを押します。

#### 6 設定されたチャンネルを確認する。

自動設定されたチャンネルを変更するには、「チャン ネルを手動設定する」[\(17 ページ\)](#page-16-3)をご覧ください。

#### 7 MENU ボタンを押して、メニュー画面を消す。

## <span id="page-16-3"></span><span id="page-16-0"></span>チャンネルを手動設定する

自動設定されたチャンネルを変更したり、画面表示され るチャンネル番号を書き換えたりすることができます。

- 1 MENU ボタンを押す。
- 2 ↑/↓ボタンを押して、 (トンビ設定)を選び、OK ボタンを押す。 テレビ設定メニューが出ます。
- 3 ↑/↓ボタンを押して、「チャンネル設定変更」を選び、 OK ボタンを押す。

チャンネル設定変更画面が出ます。

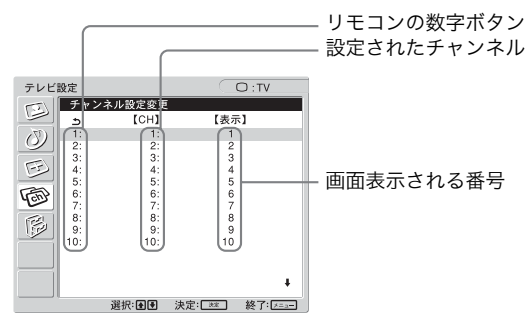

- 4 ↑/↓ ボタンを押して、設定を変更したいリモコンの数 字ボタンを選び、OK ボタンを押す。
- 5 A/→ ボタンを押して、設定するチャンネル (CH) を 変更し、OK ボタンを押す。

例えば、リモコンの数字ボタン「1」を押して 3 チャ ンネルを見たいときは、「3」を選びます。

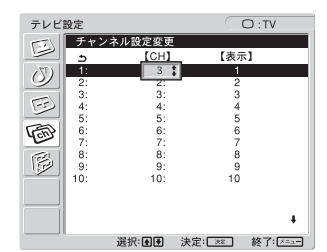

6 ↑/↓ ボタンを押して、画面表示される番号(表示)を 変更し、OK ボタンを押す。

画面表示の番号を、1 から 62 の間で変更します。

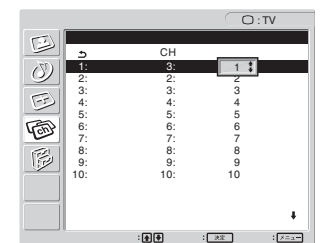

変更したいリモコンの数字ボタンごとに、手順4から 6 を繰り返します。

7 MENU ボタンを押して、メニュー画面を消す。

## <span id="page-16-1"></span>ケーブルテレビを見るには

本機では、C13 ~ C38 までのケーブルテレビチャンネル を受信することができます。 ケーブルテレビを見るには、ケーブルテレビ会社との受 信契約が必要です。また、ケーブルテレビを受信できな い地域もあります。詳しくは、お近くのケーブルテレビ 会社にお問い合わせください。

- 1 「選局」が「ダイレクト」になっていることを確認す る。
- 2 「バンド」が「CATV」になっていることを確認する。 バンドの切り換えについて詳しくは、「バンドを切り 換える」[\(16 ページ](#page-15-5))をご覧ください。

ご注意

バンドの初期設定は、「UHF」です。

- 3 ↑/↓ ボタンを押して、「チャンネル設定変更」を選び、 OK ボタンを押す。 チャンネル設定変更画面が出ます。
- 4 ↑/↓ ボタンを押して、チャンネルを設定するリモコン の数字ボタンを選び、OK ボタンを押す。
- 5 个/→ ボタンを押して、チャンネル (CH) を選び、 OK ボタンを押す。

例えば、リモコンの数字ボタン「1」を押して、C38 チャンネルを見たいときには、「C38」を選びます。

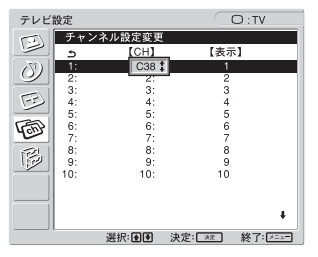

- 6 ↑/→ ボタンを押して、画面表示される番号(表示)を 選び、OK ボタンを押す。
- 7 設定したいリモコンの数字ボタンごとに、手順 4 から 6 を繰り返す。
- <span id="page-16-2"></span>8 MENU ボタンを押して、メニュー画面を消す。

### 画像を微調整する

テレビの映像がきれいに映るよう、手動で調整すること ができます。

- 1 MENU ボタンを押す。
- 2 ↑/→ ボタンを押して、(Foo) (テレビ設定) を選び、OK ボタンを押す。 テレビ設定メニューが出ます。

3 ↑/↓ ボタンを押して、「微調整」を選び、OK ボタン を押す。

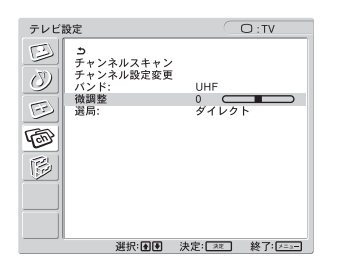

- 4 ↑/↓ ボタンを押して、画像がきれいにみえるよう調整 し、OK ボタンを押す。
- <span id="page-17-0"></span>5 MENU ボタンを押して、メニュー画面を消す。

## <span id="page-17-1"></span>選局方法を選ぶ

「ダイレクト」選局は、リモコンの各数字ボタンにチャン ネルを設定し、ボタンを押して選局する方法です。受信 できるチャンネル数は、最大 12 局です。

一方、「10 キー」選局は、リモコンの数字ボタンを使っ て、チャンネルの番号を入力する方法です。この方法で は、チャンネル番号を十の位、一の位の順に入力し、12/ 選局ボタンを押して確定します。0 の入力には、10/0 ボ タンを使います。

例:14 チャンネルを選ぶ

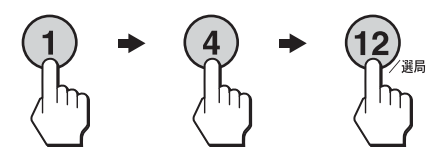

例:20 チャンネルを選ぶ

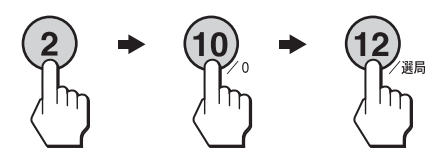

#### ちょっと一言

- ・ ディスプレイの CH +/-ボタンやリモコンのチャンネル+ /ーボタンを押して、チャンネルを切り換えることもできま す。
- ・ 12/ 選局ボタンを押さなくても、約 3 秒後にチャンネルは切 り換わりますが、押すとすぐに切り換えることができます。
- 1 MENU ボタンを押す。
- 2 ↑/→ ボタンを押して、 (トンビ設定)を選び、OK ボタンを押す。

テレビ設定メニューが出ます。

3 ↑/↓ ボタンを押して、「選局」を選び、OK ボタンを 押す。

選局メニューが出ます。

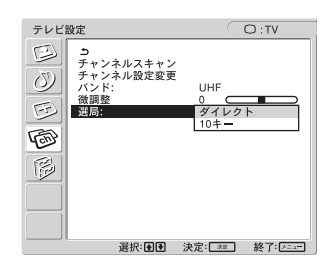

4 ↑/↓ ボタンを押して選局方法を選び、OK ボタンを押 す。 ダイレクト:「ダイレクト」選局で選びます。

10 キー:「10 キー」選局で選びます。

5 MENU ボタンを押して、メニュー画面を消す。

#### 10 キー選局のときチャンネル+/ーボタンで選ぶ 放送を設定するには

チャンネルやケーブルテレビのチャンネルを選んだり、 放送がないチャンネルをとばすよう設定することができ ます。

- 1 MENU ボタンを押す。
- 2 ↑/→ ボタンを押して、 (Foo) (テレビ設定) を選び、OK ボタンを押す。
- 3 「選局」が「10 キー」になっていることを確認する。
- 4 ↑/↓ボタンを押して、「チャンネル設定変更」を選び、 OK ボタンを押す。
- 5 ↑/↓ ボタンを押して、設定をしたいチャンネルを選 び、OK ボタンを押す。
- 6 ↑/↓ボタンを押して、見たいチャンネルであれば「受 信」を、とばしたいチャンネルなら「ー ー」を選び、 OK ボタンを押す。 設定したいチャンネルごとに、手順 5 と 6 を繰り返 します。

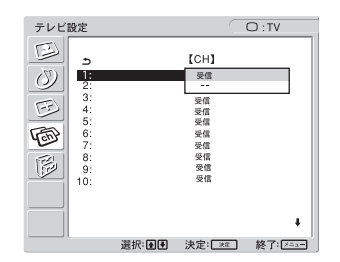

7 MENU ボタンを押して、メニュー画面を消す。

## <span id="page-18-4"></span><span id="page-18-0"></span>その他の機能を使う

テレビを見るときは、次のようなリモコンのボタンをお 使いください。

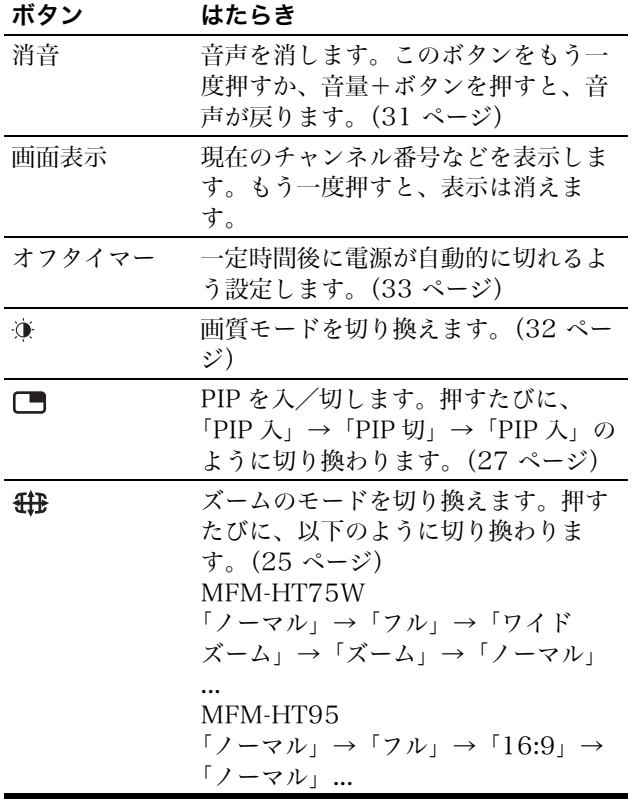

- ちょっと一言
- リモコンの 第および ■ボタンと、ディスプレイの 第および ■ボタンは、同じはたらきをします。

# <span id="page-18-1"></span>調整する

#### 調整を始める前に

本機とコンピュータをつなぎ、両方の電源を入れ、30 分以上経過してから調整してください。最適な調整がで きます。

<span id="page-18-2"></span>メニューを使って、いろいろな調整や設定ができます。

## <span id="page-18-3"></span>メニュー操作のしかた

この取扱説明書では、主にディスプレイのボタンで操作 のしかたを説明しています。 ただし、ディスプレイの「MENU ボタン」は、リモコン の「メニューボタン」と同じはたらきをします。また、 ディスプレイの「4/4 ボタン」および「OK ボタン」は、 リモコンの「←/→ボタン」および「決定ボタン」と同じ はたらきをします。

#### ■ ディスプレイのボタンを使う

#### 1 メニュー画面を出す。

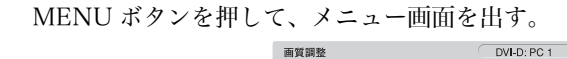

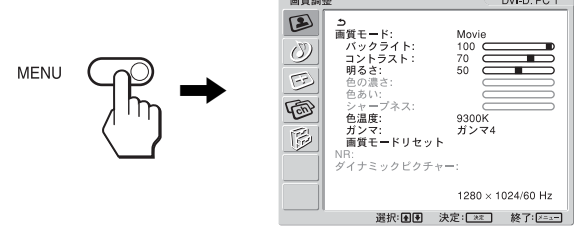

#### 2 調整したいメニューを選ぶ。

M/m ボタンを押して選び、OK ボタンを押すと、選ん だメニューの一番初めの項目に移動する。

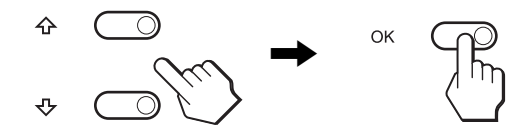

#### 3 調整したい項目を選ぶ。

M/m ボタンを押して選び、OK ボタンを押して決定す る。

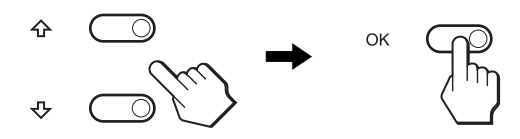

が表示されているときは ■

#### 4 選んだ項目を調整する。

M/m ボタンを押して調整し、OK ボタンを押す。 OK ボタンを押すと、調整値が設定されて前の画面に 戻ります。

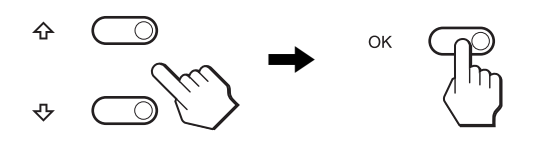

5 メニューを消す。 MENU ボタンを押すと、メニュー画面が消える。 MENU ボタンを押さなくても、調整後、約 45 秒た つと自動的に画面は消えます。

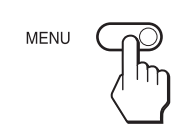

- リモコンのボタンを使う
- 1 メニュー画面を出す。 メニューボタンを押して、メニュー画面を出す。

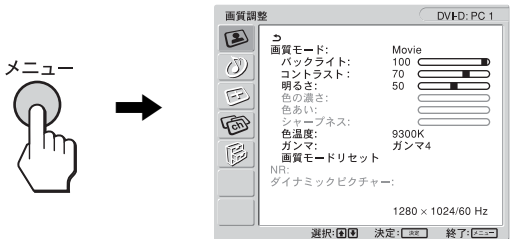

- 2 調整したいメニューを選ぶ。
	- M/m ボタンを押して選び、決定ボタンを押すと、選ん だメニューの一番初めの項目に移動する。

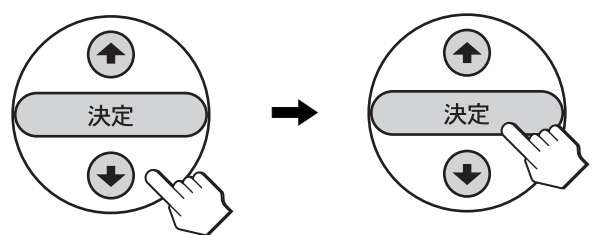

- 3 調整したい項目を選ぶ。
	- M/m ボタンを押して選び、決定ボタンを押して決定す る。

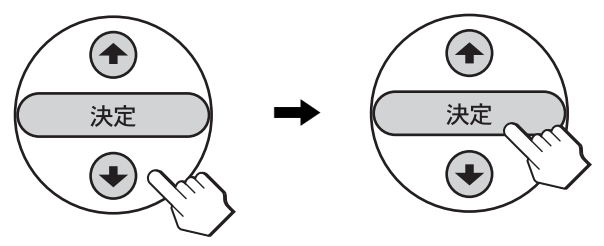

が表示されているときは **|**<br>▲を選ぶと、前の画面に戻ります。

#### 4 選んだ項目を調整する。

M/m ボタンを押して調整し、決定ボタンを押す。 決定ボタンを押すと、調整値が設定されて前の画面に 戻ります。

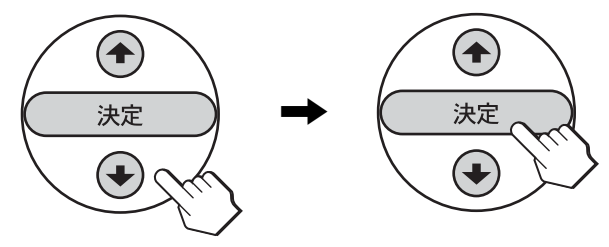

5 メニューを消す。

メニューボタンを押すと、メニュー画面が消える。 メニューボタンを押さなくても、調整後、約 45 秒た つと自動的に画面は消えます。

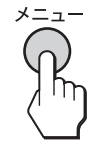

#### ■ お買い上げ時の状態に戻す

「オールリセット」メニューを使って、お買い上げ時の状 態に戻すことができます。ただし、「メニュー言語」の設 定は戻りません。詳しくは、「お買い上げ時の設定に戻 す」[\(30 ページ](#page-29-4))をご覧ください。

## <span id="page-19-0"></span>画質調整メニュー

画質調整メニューでは、以下の項目が調整できます。

面質細胞  $\mathbf{B}$ 

 $\circlearrowleft$ 

 $\overline{E}$ 國

 $\mathbb{R}$ 

っ<br>画質モード: |<br>|新くックライト:<br>|ボックラスト:<br>|コントラスト:<br>|明るさ:<br>|色の濃さ:

ブネフ ンヤー<br>色温度:

ガンマ:<br>画質モードリセット ィ:<br>イナミックビクチャ

DVI-D: PC 1

MON<br>100<br>70<br>50

9300K<br>ガンマ4

 $\overline{\phantom{a}}$ 

 $1280 \times 1024/60$  Hz 選択: 图图 決定: [2021] 終了: [2023]

- ・ 画質モード
- ・ バックライト
- ・ コントラスト(ピク
- チャー)
- ・ 明るさ
- ・ 色の濃さ ・ 色あい
- ・ シャープネス
- ・ 色温度
- ・ ガンマ
- ・ 画質モードリセット
- ・ NR
- ・ ダイナミックピクチャー

#### ちょっと一言

<span id="page-20-0"></span>画質モードごとに、これらの項目を設定することができます。さ らに、入力ごとに、異なる画質モードを設定することができま す。

#### <span id="page-20-4"></span>■ PC 1 /PC 2に画質モードを設定する

ご使用の目的に合わせて、最適な画面の明るさを選びま す。

1 MENU ボタンを押す。

メニュー画面が出ます。

2 ↑/→ ボタンを押して、 (2) (画質調整) を選び、OK ボ タンを押す。

画質調整メニューが出ます。

3 ↑/↓ ボタンを押して、「画質モード」を選び、OK ボ タンを押す。

画質モードメニューが出ます。

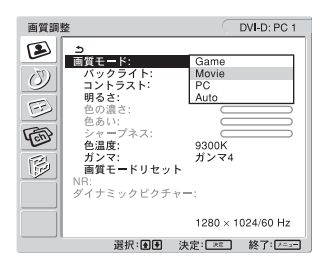

4 ↑/↓ ボタンを押して、希望の設定を選び、OK ボタン を押す。

お買い上げ時は Movie に設定されています。

- ・ Game: 明るい映像になります。
- ・ Movie: コントラストが強調されたクリアな映像 になります。
- ・ PC: トーンを抑え、落ち着いた映像になりま す。
- ・ Auto: 周囲の明るさに合わせて、画面の明るさ を自動的に調整します(自動輝度調整機 能)。詳しくは、「自動輝度調整機能(ブ ライトセンサー)」[\(32 ページ\)](#page-31-1)をご覧 ください。

#### ご注意

<span id="page-20-1"></span>「 Auto」を選ぶと、バックライトは調節できません。

#### ■ TV /ビデオ1 /ビデオ2に画質モードを設定す る

ご使用の目的に合わせて、最適な画面の明るさを選びま す。

1 MENU ボタンを押す。

メニュー画面が出ます。

2 ↑/→ ボタンを押して、「23 (画質調整)を選び、OK ボ タンを押す。

画質調整メニューが出ます。

3 ↑/↓ ボタンを押して、「画質モード」を選び、OK ボ タンを押す。

画質モードメニューが出ます。

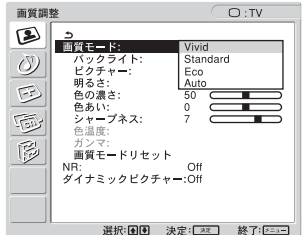

4 ↑/↓ ボタンを押して、希望の設定を選び、OK ボタン を押す。

お買い上げ時は Vivid に設定されています。

- ・ Vivid: コントラストとシャープネスが強調さ れ、はっきりとした映像になります。
- ・ Standard: 室内の明るさにあったコントラストの 映像になります。
- ・ Eco: 明るさを落とした映像になります。
- ・ Auto: 周囲の明るさに合わせて、画面の明る さを自動的に調整します(自動輝度調 整機能)。詳しくは、「自動輝度調整機 能(ブライトセンサー)」[\(32 ページ](#page-31-1)) をご覧ください。

#### ご注意

<span id="page-20-2"></span>「Auto」を選ぶと、バックライトは調節できません。

#### <span id="page-20-6"></span>■ バックライトを調整する

画面が明るすぎると感じるときは、バックライトを調節 して画面を見やすくします。

- 1 MENU ボタンを押す。 メニュー画面が出ます。
- 2 ↑/→ ボタンを押して、 (2) (画質調整) を選び、OK ボ タンを押す。 画質調整メニューが出ます。
- 3 个/+ ボタンを押して、「バックライト」を選び、OK ボタンを押す。 バックライトメニューが出ます。
- <span id="page-20-3"></span>4 ↑/↓ ボタンを押して、明るさのレベルを調整し、OK ボタンを押す。

#### <span id="page-20-5"></span>■ コントラスト(ピクチャー)を調整する コントラストメニューで、PC 1/ PC 2の映像の明暗の 差(コントラスト)を調整することができます。TV /ビ デオ 1 /ビデオ 2 は、「コントラスト」メニューのかわり に「ピクチャー」メニューで調整します。

- 1 MENU ボタンを押す。 メニュー画面が出ます。
- 2 ↑/→ ボタンを押して、「②(画質調整モード)を選び、 OK ボタンを押す。 画質調整メニューが出ます。
- 3 ↑/↓ ボタンを押して、「コントラスト」(または「ピ クチャー」)を選び、OK ボタンを押す。 コントラスト(ピクチャー)メニューが出ます。
- <span id="page-21-0"></span>4 ↑/↓ ボタンを押して調整し、OK ボタンを押す。

<span id="page-21-6"></span>■ 明るさを調整する 画像の明るさ(黒レベル)を調整します。

- 1 MENU ボタンを押す。 メニュー画面が出ます。
- 2 ↑/→ ボタンを押して、「2 (画質調整)を選び、OK ボ タンを押す。 画質調整メニューが出ます。
- 3 ↑/↓ ボタンを押して、「明るさ」を選び、OK ボタン を押す。 明るさメニューが出ます。
- <span id="page-21-1"></span>4 ↑/↓ ボタンを押して、明るさを調整し、OK ボタンを 押す。
- 色の濃さを調整する (TV /ビデオ 1 /ビデオ 2 のみ) 画像の色の濃さを調整します。
- 1 MENU ボタンを押す。 メニュー画面が出ます。
- 2 ↑/→ ボタンを押して、 ② (画質調整)を選び、OK ボ タンを押す。 画質調整メニューが出ます。
- 3 ↑/↓ ボタンを押して、「色の濃さ」を選び、OK ボタ ンを押す。 色の濃さメニューが出ます。
- <span id="page-21-2"></span>4 ↑/↓ ボタンを押して、色の濃さを調整し、OK ボタン を押す。

■ 色あいを調整する (TV /ビデオ 2 のみ) 画像の色調を調整します。

- 1 MENU ボタンを押す。 メニュー画面が出ます。
- 2 ↑/→ ボタンを押して、「23 (画質調整)を選び、OK ボ タンを押す。 画質調整メニューが出ます。
- 3 个/+ ボタンを押して、「色あい」を選び、OK ボタン を押す。 色あいメニューが出ます。
- 4 ↑/↓ ボタンを押して、色調を調整し、OK ボタンを押 す。

<span id="page-21-5"></span><span id="page-21-3"></span>■ シャープネスを調整する (TV /ビデオ 1 /ビデ オ 2 のみ)

エッジ強調など、鮮鋭度の調整をします。

- 1 MENUボタンを押す。 メニュー画面が出ます。
- 2 ↑/→ ボタンを押して、 [23] (画質調整) を選び、OK ボ タンを押す。 画質調整メニューが出ます。
- 3 个/+ボタンを押して、「シャープネス」を選び、OK ボタンを押す。 シャープネスメニューが出ます。
- 4 **4/+** ボタンを押して、シャープネスを調整し、OK ボ タンを押す。

ご注意

<span id="page-21-4"></span>ビデオ 1 に入力された 1080i 信号を選ぶと、シャープネスは調 整できません。

<span id="page-21-7"></span>**■ 色温度を調整する (PC1 / PC2 のみ)** 

画像の白色の度合いを、あらかじめ設定された中から選 びます。また、必要に応じて微調整をします。

- 1 MENUボタンを押す。 メニュー画面が出ます。
- 2 ↑/→ ボタンを押して、「23 (画質調整)を選び、OK ボ タンを押す。 画質調整メニューが出ます。
- 3 个/+ボタンを押して、「色温度」を選び、OK ボタン を押す。

色温度メニューが出ます。

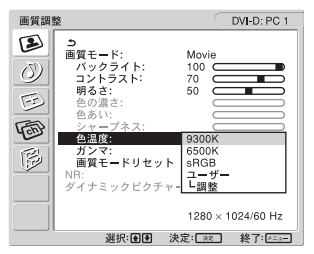

4 ↑/↓ ボタンを押して、色温度を調整し、OK ボタンを 押す。

9300K から 6500K となるにつれて、青みがかった 白色から赤みがかった白色へと変わります。「sRGB」 を選ぶと、画像の色合いは sRGB プロファイルに調 整されます。(sRGB カラー設定とは、業界標準のコ ンピュータ機器用色空間プロトコルです。)「sRGB」 を選んだ場合、お使いのコンピュータも sRGB プロ ファイルに設定してください。

#### ご注意

- ・ つないでいるコンピュータおよびその他の機器が sRGB に対 応していない場合、画像の色は sRGB プロファイルに調整さ れません。
- ・ 画質モードが「Auto」のとき、「sRGB」は選べません。
- ・「sRGB」を選ぶと、画質調整メニューの「コントラスト」、 「明るさ」、「ガンマ」を調整できません。
- 色温度をさらに微調整するときは
- 1 MENU ボタンを押す。 メニュー画面が出ます。
- 2 ↑/→ ボタンを押して、 (2) (画質調整)を選び、OK ボ タンを押す。 画質調整メニューが出ます。
- 3 4/4 ボタンを押して、「色温度」を選び、OK ボタン を押す。 色温度メニューが出ます。
- 4 ↑/↓ ボタンを押して、「調整」を選び、OK ボタンを 押す。

色温度の微調整のメニューが出ます。

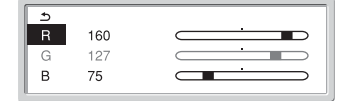

5 个/↓ボタンで「R」(Red:赤)または「B」(Blue: 青) を選び、OK ボタンを押す。←/→ ボタンで調整し た後、OK ボタンを押す。 「G」(Green:緑)を基準に、R や B の値を増減して

色温度を変えるため、G の値は固定されています。

- 6 ↑/→ ボタンを押して、ちを選び、OK ボタンを押す。 新しい調整値が「ユーザー」として設定され、次から 「ユーザー」を選ぶたびに同じ調整値が選ばれます。 色温度メニューに戻ります。
- <span id="page-22-3"></span><span id="page-22-0"></span>■ ガンマを調整する (PC1 / PC2 のみ) 画像の色合いを、オリジナル画像の色合いに近付けられ ます。
- 1 MENU ボタンを押す。 メニュー画面が出ます。
- 2 ↑/↓ ボタンを押して、「23 (画質調整) を選び、OK ボ タンを押す。 画質調整メニューが出ます。
- 3 4/4 ボタンを押して、「ガンマ」を選び、OK ボタン を押す。

ガンマメニューが出ます。

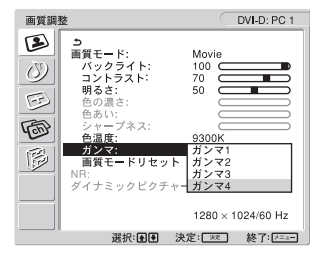

4 ↑/↓ ボタンを押して、モードを選び、OK ボタンを押 す。

- <span id="page-22-1"></span>■ 画質モードをリセットする 画質モードの各種設定をお買い上げ時の状態に戻すこと ができます。
- 1 MENU ボタンを押す。 メニュー画面が出ます。
- 2 ↑/→ ボタンを押して、「23 (画質調整)を選び、OK ボ タンを押す。 画質調整メニューが出ます。
- 3 ↑/↓ ボタンを押して、「画質モードリセット」を選び、 OK ボタンを押す。

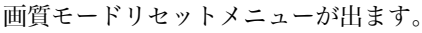

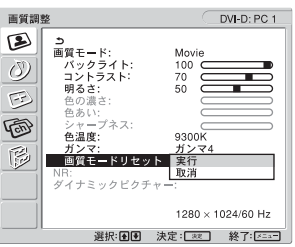

- 4 ↑/→ ボタンを押して、モードを選び、OK ボタンを押 す。
	- ・ 実行: 画質モードの現在の設定を、全て初期設定 に戻します。
	- ・ 取消: 画質モードリセットをキャンセルし、画質 調整メニューに戻ります。

<span id="page-22-4"></span><span id="page-22-2"></span>■ NR を設定する(TV /ビデオ 1 /ビデオ 2 のみ) ノイズリダクション機能を入 / 切します。 この機能は、入力ごとに設定することができます。

- 1 MENU ボタンを押す。 メニュー画面が出ます。
- 2 ↑/→ ボタンを押して、「23 (画質調整)を選び、OK ボ タンを押す。 画質調整メニューが出ます。
- 3 个/+ボタンを押して、「NR」を選び、OK ボタンを押 す。 NR メニューが出ます。

 $D:TV$ 

画質調整  $\circledB$  $\circled{)}$ 

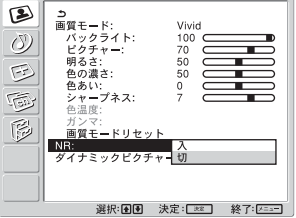

- 4 个/+ ボタンを押して、モードを選び、OK ボタンを押 す。
	- ・ 入: ノイズを減少させます。
	- ・ 切: ノイズリダクション機能を切にします。

<span id="page-23-0"></span>■ ダイナミックピクチャーを設定する (TV /ビデ オ 1 /ビデオ 2 のみ)

ダイナミックピクチャー機能を入 / 切します。 この機能は、入力ごとに設定することができます。

1 MENU ボタンを押す。 メニュー画面が出ます。

- 2 ↑/→ ボタンを押して、「23 (画質調整)を選び、OK ボ タンを押す。 画質調整メニューが出ます。
- 3 ↑/→ ボタンを押して、「ダイナミックピクチャー」を 選び、OK ボタンを押す。

ダイナミックピクチャーメニューが出ます。

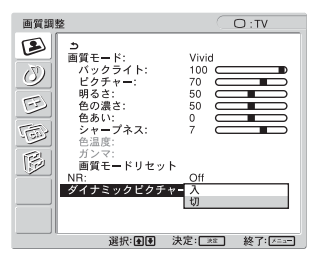

- 4 ↑/↓ ボタンを押して、モードを選び、OK ボタンを押 す。
	- ・ 入: 映像のコントラストが強調されます。
	- ・ 切: ダイナミックピクチャー機能を切にします。

<span id="page-23-1"></span>音質調整メニュー

音質調整メニューでは、以下の項目が調整できます。 各項目は、入力ごとに設定することができます。

・ サラウンド

・ バランス ・ オートステレオ ・ オートボリューム

・ 二重音声

- ・ 高音
- ・ 低音
- 音質調整  $\bigcap \cdot TV$ - つ<br>つける - ラウンド:<br>高音音: - ステレオ:<br>高音音: - ステレオ: ム:<br>オートボリュー<br>オー重音声: ドリセット<br>三重音ードリセット<br>音質モードリセット ② SRS WOW  $\circledcirc$ ain  $\circledcirc$  $\frac{1}{2}$ 園  $\overline{\mathbb{B}}$

選択: 圓圓 決定: [33] 終了: [333]

- <span id="page-23-2"></span>・ 音質モードリセット
- サラウンドを設定する
- 1 MENU ボタンを押す。

メニュー画面が出ます。

2 ↑/→ ボタンを押して、 (◇) (音質調整) を選び、OK ボ タンを押す。 音質調整メニューが出ます。

3 A/→ ボタンを押して、「サラウンド」を選び、OK ボ タンを押す。

サラウンドメニューが出ます。

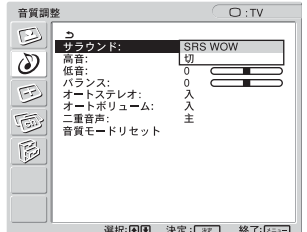

- 4 ↑/↓ ボタンを押して、モードを選び、OK ボタンを押 す。
	- ・ SRS WOW: 充分な低音とクリアな高音により豊 かな臨場感が得られ、特に映画や ゲームを迫力ある音で楽しめます。 · 切: SRS WOW の効果を解除します。

<span id="page-23-3"></span>「SRS WOW」は米国 SRS Labs 社が独自に開発した最新 技術を使うことにより、身の回りの多種多様な音響製品 の音質を飛躍的に向上させます。

#### ■ 高音、低音、バランスを調整する

- 1 MENU ボタンを押す。 メニュー画面が出ます。
- 2 ↑/→ ボタンを押して、(A) (音質調整) を選び、OK ボタンを押す。 音質調整メニューが出ます。
- 3 ↑/↓ ボタンを押して、「高音」「低音」または「バラ ンス」を選び、OK ボタンを押す。
- <span id="page-23-4"></span>4 ↑/↓ ボタンを押して、希望の音質に調整し、OK ボ タンを押す。

■ オートステレオを切り換える (TV のみ) テレビのステレオ放送で雑音が気になるときは、音声を モノラルに切り換えて、チャンネルごとに雑音を軽減し ます。

- 1 雑音の多いチャンネルを映して、MENU ボタンを押 す。 メニュー画面が出ます。
- 2 ↑/↓ボタンを押して、 ( ) (音質調整)を選び、OK ボ タンを押す。 音質調整メニューが出ます。
- 3 ↑/↓ボタンを押して、「オートステレオ」を選び、 OK ボタンを押す。 オートステレオメニューが出ます。
- 4 ↑/→ ボタンを押して、モードを選び、OK ボタンを押 す。

・ 入: ステレオ放送時は「ステレオ」、モノラル放送 では「モノラル」に、自動的に切り換わりま す。

- <span id="page-24-0"></span>・ 切: ステレオ放送で雑音が気になるとき、音声を モノラルに切り換えて雑音を減らします。
- ■「オートボリューム」を設定する (TV /ビデオ 1 /ビデオ 2 のみ)

一定の音量に保たれるよう設定します。

- 1 MENU ボタンを押す。 メニュー画面が出ます。
- 2 ↑/→ ボタンを押して、(>) (音質調整) を選び、OK ボタンを押す。 音質調整メニューが出ます。
- 3 ↑/↓ ボタンを押して、「オートボリューム」を選び、 OK ボタンを押す。

オートボリュームメニューが出ます。

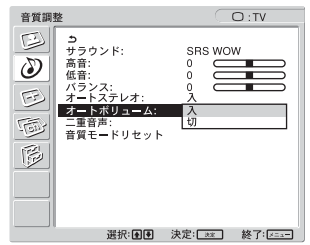

- 4 ↑/↓ ボタンを押して、モードを選び、OK ボタンを 押す。
	- ・ 入: 実際の放送の音量(コマーシャル時の音量変 化など)に関係なく、一定の音量を保ちます。
	- ・ 切: 実際の放送信号どおりに音量を出力します。

#### <span id="page-24-1"></span>■ 二重音声を切り換える(TV のみ)

二か国語放送など二重音声のときに、聞きたい音声を選 びます。

1 MENU ボタンを押す。

メニュー画面が出ます。

- 2 ↑/→ ボタンを押して、( )(音質調整)を選び、OK ボ タンを押す。 音質調整メニューが出ます。
- 3 个/+ボタンを押して、「二重音声」を選び、OK ボタ ンを押す。 二重音声メニューが出ます。
- 4 ↑/↓ ボタンを押して、モードを選び、OK ボタンを押
	- す。 ・ 主: 主音声を選びます。左右のスピーカーか
	- ら、主音声が出ます。 ・ 副: 副音声を選びます。左右のスピーカーか ら、副音声が出ます。
	- ・ 主/副:左のスピーカーからは主音声、右のスピー カーからは副音声が出ます。

#### ご注意

ご覧になっている番組が主音声のみのとき、「副」または「主 / 副」を選ぶことはできません。

<span id="page-24-2"></span>■ 音質モードをリセットする 音質モードの各種設定を、お買い上げ時の状態に戻すこ とができます。

- 1 MFNUボタンを押す。 メニュー画面が出ます。
- 2 ↑/→ ボタンを押して、 (>) (音質調整) を選び、OK ボ タンを押す。

音質調整メニューが出ます。

3 ↑/↓ ボタンを押して、「音質モードリセット」を選 び、OK ボタンを押す。

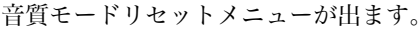

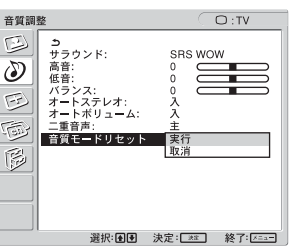

- 4 ↑/↓ ボタンを押して、モードを選び、OK ボタンを 押す。
	- ・ 実行: 音質モードの現在の設定を、全て初期設定 に戻します。
	- ・ 取消: 音質モードリセットをキャンセルし、音質 調整メニューに戻ります。

画面モード

## <span id="page-24-3"></span>画面モードメニュー

画面モードメニューでは、以下の項目が調整できます。

- ・ ズーム ・ オート
- ・ フェーズ
- ・ ピッチ
- ・ 水平位置
- ・ 垂直位置

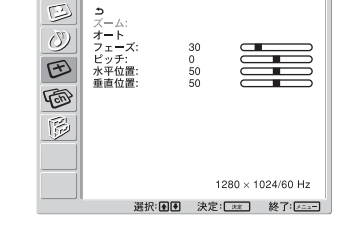

HD15: PC 2

#### <span id="page-24-5"></span><span id="page-24-4"></span>■ ズームを設定する

画面比 4:3 の一般的な放送や、レターボックス映像など その他の画面比の映像を、お好きなズームモードで見る ことができます。ズームモードは、入力ごとに設定する ことができます。

#### ちょっと一言

リモコンの新語ボタンをくりかえし押して、ズームモードを切り 換えることもできます。

- 1 MENU ボタンを押す。 メニュー画面が出ます。
- 2 ↑/→ ボタンを押して、「 (画面モード)を選び、OK ボタンを押す。 画面モードメニューが出ます。

### 3 ↑/↓ボタンを押して、「ズーム」を選び、OK ボタン を押す。

ズームメニューが出ます。

#### MFM-HT75W

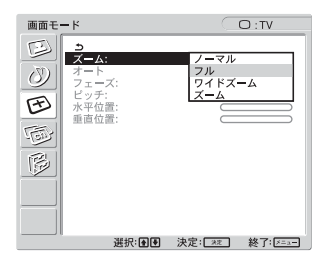

MFM-HT95

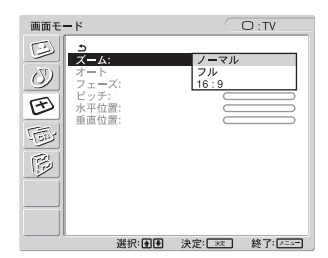

4 ↑/↓ ボタンを押して、モードを選び、OK ボタンを押 す。

#### MFM-HT75W の場合

- ・ノーマル: 元の画面比で表示します。<br>・フル: 画像を水平方向に拡大し
- 画像を水平方向に拡大し(リニ ア)、画面比 15:9 のスクリーン いっぱいに表示します。スクイズ 信号を表示するときに有効です。
- ・ ワイドズーム: 元の画像をできるだけ保ちながら、 水平方向に拡大し(ノンリニア)、 画面比 15:9 のスクリーンいっぱい に表示します。
- ・ ズーム: 画面比 15:9 のスクリーンと同じ比 率になるように、画面を垂直、水 平両方向に拡大して表示します。 レターボックス映像を表示すると きに有効です。

#### ご注意

- ・ PC1 または PC2 の入力信号を選ぶと、「ズーム」と「ワ イドズーム」は選べません。
- ・ ビデオ 1 に入力された 1080i 信号を選ぶと、「ワイドズー ム」は選べません。

#### MFM-HT95 の場合

- ・ ノーマル: 元の画面比で表示します。
- ・ フル: 画像を水平方向に拡大し(リニア)、画 面比 5:4 のスクリーンいっぱいに表示 します。
- ・ 16:9: 画面比 5:4 のスクリーンと同じ比率に なるように、画面を垂直、水平両方向 に拡大して表示します。スクイズ信号 を表示するときに有効です。

ご注意

- ・ PC1 または PC2 の入力信号を選ぶと、これら 3 つの項目 は選べません。
- ・ ビデオ 1 に入力した 1080i、1035i または 720p 信号を 選ぶと、「16:9」は選べません。
- ・ このディスプレイは横縦比が 5:4 のため、テレビ信号など の横縦比が 4:3 のときには、画面の上下に黒い帯が表示さ れることがあります。

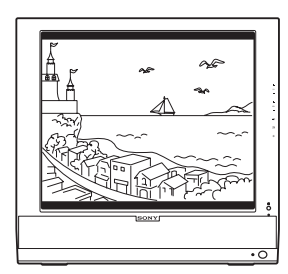

#### <span id="page-25-0"></span>■ 自動画調整機能 (PC2 のみ)

本機は、信号を受信したときに、自動的に画像の位置と 鮮明さ(フェーズ / ピッチ)を調整して最適な画像を表 示します。

自動画調整機能で完全に調整されていないと感じたときは

現在入力中の信号に合わせて再度自動で調整し直せます。 (下記の「オート」を参照。)

#### それでもさらに調整したいときは

手動で、鮮明さ(フェーズ / ピッチ)や位置(水平位置 / 垂直位 置)を調整し直せます。

<span id="page-25-1"></span>調整値は記憶されて、次回から同じ信号が入力されると、記憶し た調整値になります。

#### ■ 現在入力中の信号に合わせて自動で調整し直す (オート)(PC2 のみ)

- 1 MENU ボタンを押す。 メニュー画面が出ます。
- 2 ↑/→ ボタンを押して (~~) (画面モード)を選び、OK ボタンを押す。 画面モードメニューが出ます。
- 3  ✦/➡ ボタンを押して「オート」を選び、OK ボタンを 押す。 フェーズ、ピッチ、水平位置、垂直位置の設定を、現 在入力されている信号に最適な調整値にして、その調 整値を記憶します。
- <span id="page-25-2"></span>■ 手動で鮮明さを調整し直す(フェーズ / ピッチ) (PC2 のみ)

画像の鮮明さを調整することができます。

- 1 解像度をコンピュータ側で 1280 × 768(MFM-HT75W) または 1280 × 1024(MFM-HT95) に 設定する。
- 2 CD-ROM を入れる。
- 3 CD-ROM を起動して、地域とモデルを選んで、テス トパターンを表示する。

#### Windows の場合

[Utility]→[Windows]/[Win Utility.exe] の順にマウ スでクリックする。

Macintosh の場合

[Utility]→[Mac]/[Mac Utility] の順にマウスでクリッ クする。

- 4 MENU ボタンを押す。 メニュー画面が出ます。
- 5 ↑/→ ボタンを押して(~)(画面モード)を選び、OK ボタンを押す。 画面モードメニューが出ます。
- 6 ↑/↓ ボタンを押して、「フェーズ」を選び、OK ボタ ンを押す。

フェーズ調整画面が出ます。

7 ↑/→ ボタンで、横縞が最少になるように調整する。 テストパターンの横縞が最少になるように調整しま す。

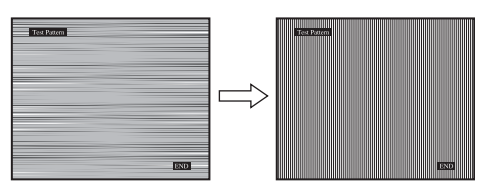

8 OK ボタンを押す。

メニュー画面に戻ります。 画面全体に縦縞が見られるときは、続いてピッチ調整 を行います。

9 ↑/↓ ボタンを押して、「ピッチ」を選び、OK ボタン を押す。

ピッチ調整画面が出ます。

10↑/↓ ボタンで、縦縞がなくなるように調整する。 テストパターンの大きな縦縞がなくなるように調整し ます。

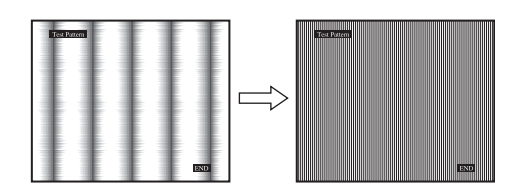

- 11画面上の [END] をマウスでクリックして、テストパ ターンを消す。
- <span id="page-26-0"></span>■ 手動で画像の位置を調整し直す(水平位置 / 垂直 **位置) (PC2のみ)**

画像が画面のまん中に出ないときに、画像の位置を調整 します。

- 1 解像度をコンピュータ側で 1280 × 768(MFM-HT75W) または 1280 × 1024(MFM-HT95) に 設定する。
- 2 CD-ROM を入れる。
- 3 CD-ROM を起動して、地域とモデルを選んで、テス トパターンを表示する。 Windows の場合 [Utility]→[Windows]/[Win Utility.exe] の順にマウ スでクリックする。 Macintosh の場合 [Utility]→[Mac]/[Mac Utility] の順にマウスでクリッ クする。
- 4 MENU ボタンを押す。 メニュー画面が出ます。
- 5 ↑/→ ボタンを押して(子) (画面モード)を選び、OK ボタンを押す。 画面モードメニューが出ます。
- 6 ↑/→ ボタンを押して、「水平位置」または「垂直位置」 を選び、OK ボタンを押す。 水平位置画面または垂直位置画面が出ます。
- 7 ↑/→ ボタンを押して、テストパターンの外周の枠が全 て画面に入るように調整する。
- 8 1/4 画面上の END をマウスでクリックして、テスト パターンを消す。

## <span id="page-26-1"></span>各種切換メニュー

各種切換メニューでは、以下の項目が調整できます。

- ・ PIP • 自動入力センサー
- ・ メニュー言語
- ・ メニュー位置
- ・ メニューロック
- ・ デモモード
- ・ オールリセット

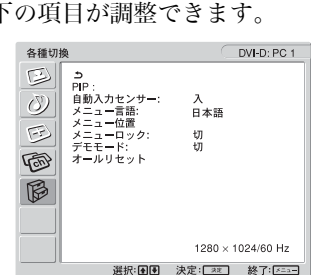

#### <span id="page-26-2"></span>■ PIP を設定する (PC1/PC 2のみ)

PIP 設定メニューを「PIP 入」にすると、二つの異なる入 力信号を同時に表示することができます。主画面は画面 いっぱいに表示されますが、子画面は画面の端に小さい サイズで表示されます。どちらの画面の音声を出力する か選ぶこともできます。

#### ご注意

- ・ PIP 機能使用中に ボタンで入力信号を切り換えると、PIP 機能は解除されます。この場合、選んだ入力信号の映像が画面 いっぱいに表示されます。PIP 機能を再び入にするには、PIP 設定メニューで「PIP 入」を選ぶか、■ボタンを押して PIP 入を選びます。[\(19 ページ\)](#page-18-4)
- ・ 各種切換メニューの「自動入力センサー」が「入」で、主画面 にコンピュータの映像を表示しているとき本機が省電力モード になると、他のコンピュータがつながれていれば、自動的にそ の映像に切り換わります。この場合、PIP 機能は解除されま す。PIP 機能を再び入にするには、PIP 設定メニューで「PIP 入」を選ぶか、■ボタンを押して PIP 入を選びます。(19 [ページ](#page-18-4))

ちょっと一言

 ボタンをくりかえし押して、PIP 機能を入/切することもで きます。

PIP 機能を入/切する

- 1 MENU ボタンを押す。 メニュー画面が出ます。
- 2 ↑/→ ボタンを押して、 (る) (各種切換) を選び、OK ボ タンを押す。 各種切換メニューが出ます。
- 3 个/+ボタンを押して、「PIP」を選び、OK ボタンを 押す。
- 4 ↑/↓ ボタンを押して、「PIP 設定」を選び、OK ボタ ンを押す。

PIP 設定メニューが出ます。

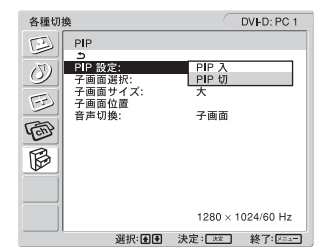

5 A/↓ ボタンを押して、入/切を選び、OK ボタンを押 す。

・ PIP 入: 二つの入力信号が画面に表示されます。 子画面の入力信号、画面の位置、大きさ、 およびどちらの画面の音声を出力するか を選ぶことができます。

・ PIP 切: PIP 機能が解除されます。

#### 子画面の入力を選ぶ(PIP 機能:入)

- 1 MENU ボタンを押す。 メニュー画面が出ます。
- 2 ↑/→ ボタンを押して、 ( ) (各種切換) を選び、OK ボ タンを押す。 各種切換メニューが出ます。
- 3 ↑/↓ ボタンを押して、「PIP」を選び、OK ボタンを 押す。
- 4 ↑/↓ ボタンを押して、「PIP 設定」を選び、OK ボタ ンを押す。 PIP 設定メニューが出ます。
- 5 ↑/↓ボタンを押して、「PIP 入」を選び、OK ボタン を押す。

6 ↑/↓ ボタンを押して、「子画面選択」を選び、OK ボ タンを押す。

子画面選択メニューが出ます。

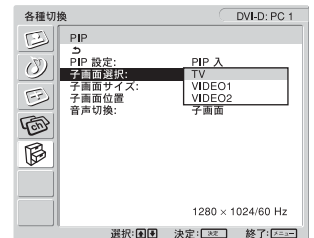

- 7 ↑/→ ボタンを押して、入力を選び、OK ボタンを押 す。
	- ・ TV: テレビの映像が、子画面に表示されま す。
	- ・ VIDEO1: ビデオ 1 端子につないだ映像機器の映 像が、子画面に表示されます。
	- ・ VIDEO2: ビデオ2端子につないだ映像機器の映 像が、子画面に表示されます。

ご注意

主画面 / 子画面に表示できる画像については、下表をご覧くださ い。

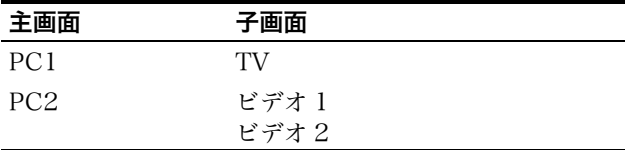

子画面の大きさを変える(PIP 機能:入)

- 1 MENU ボタンを押す。 メニュー画面が出ます。
- 2 ↑/→ ボタンを押して、 [ 3 (各種切換) を選び、OK ボ タンを押す。 各種切換メニューが出ます。
- 3 ↑/↓ボタンを押して、「PIP」を選び、OK ボタンを 押す。
- 4 ↑/↓ ボタンを押して、「PIP 設定」を選び、OK ボタ ンを押す。 PIP 設定メニューが出ます。
- 5 ↑/↓ ボタンを押して、「PIP 入」を選び、OK ボタン を押す。
- 6 ↑/↓ ボタンを押して、「子画面サイズ」を選び、OK ボタンを押す。 子画面サイズメニューが出ます。

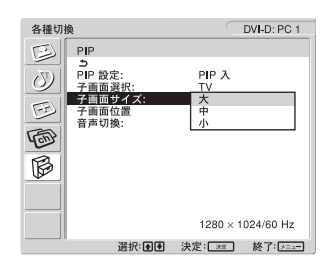

- 7 ↑/↓ ボタンを押して、サイズを選び、OK ボタンを 押す。
	- ・ 大
	- ・ 中
	- ・ 小

#### 子画面の位置を変える(PIP 機能:入)

- 1 MENU ボタンを押す。 メニュー画面が出ます。
- 2 ↑/→ ボタンを押して、 (多) (各種切換) を選び、OK ボ タンを押す。 各種切換メニューが出ます。
- 3 ↑/↓ ボタンを押して、「PIP」を選び、OK ボタンを 押す。
- 4 ↑/↓ ボタンを押して、「PIP 設定」を選び、OK ボタ ンを押す。 PIP 設定メニューが出ます。
- 5 ↑/↓ ボタンを押して、「PIP 入」を選び、OK ボタン を押す。
- 6 ↑/↓ ボタンを押して、「子画面位置」を選び、OK ボ タンを押す。

子画面位置メニューが出ます。

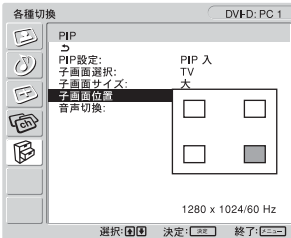

7 ↑/→ ボタンを押して、画面の位置を選び、OK ボタン を押す。

子画面を表示する位置を 4 か所から選べます。

#### 音声を選ぶ(PIP 機能:入)

1 MENU ボタンを押す。

メニュー画面が出ます。

- 2 ↑/↓ ボタンを押して、 [23 (各種切換)を選び、OK ボ タンを押す。 各種切換メニューが出ます。
- 3  $A/\sqrt{*}$ ボタンを押して、「PIP」を選び、OK ボタンを 押す。
- 4 ↑/↓ ボタンを押して、「PIP 設定」を選び、OK ボタ ンを押す。 PIP 設定メニューが出ます。
- 5 A/↓ ボタンを押して、「PIP 入」を選び、OK ボタン を押す。

6 ↑/↓ ボタンを押して、「音声切換」を選び、OK ボタ ンを押す。

音声切換メニューが出ます。

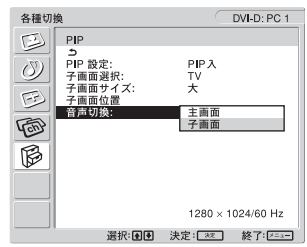

- 7 ↑/→ ボタンを押して、音声を出力する画面を選び、 OK ボタンを押す。
	- ・ 主画面: 主画面の映像の音声を出力します。
	- ・ 子画面: 子画面の映像の音声を出力します。

#### ご注意

- ・ 音量の調整は、接続機器の側で行ってください。
- ・ PIP 設定を「PIP 入」にすると、音声切換は初期設定(子画 面)に戻ります。

#### ちょっと一言

「子画面」を選ぶと、♪が画面左上に表示されます。

<span id="page-28-0"></span>■「自動入力切換」を設定する (PC1 / PC2 のみ) この機能を入にすると、本機は自動的に有効な入力を検 知して、それに切り換えます。

1 MENU ボタンを押す。

メニュー画面が出ます。

- 2 ↑/→ ボタンを押して (6) (各種切換) を選び、OK ボタ ンを押す。 各種切換メニューが出ます。
- 3 个/+ を押して、「自動入力切換」を選び、OK ボタン を押す。

自動入力切換メニューが出ます。

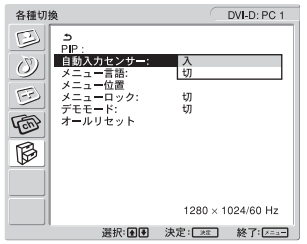

- 4 个/+ボタンを押して、入/切を選び、OK ボタンを押 す。
	- ・ 入: 選んだ入力端子への信号がとぎれたり、信号 が入力されていない場合、自動的に他の入力 信号を表示します。
	- ・切: 「自動入力切換」機能を切にします。 ⇒ ボタン または、入力切換ボタンを押して、入力信号 を選びます。

#### <span id="page-29-0"></span>■ 画面表示の言語を選ぶ

- 1 MENU ボタンを押す。 メニュー画面が出ます。
- 2 ↑/→ ボタンを押して、 (る) (各種切換) を選び、OK ボ タンを押す。 各種切換メニューが出ます。
- 3 4/4 ボタンを押して、「メニュー言語」を選び、OK ボタンを押す。

メニュー言語の選択肢が出ます。

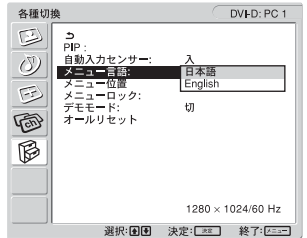

- 4 ↑/↓ボタンを押して、画面表示の言語を選び、OK ボ タンを押す。
	- ・ 日本語
	- ・ English:英語
- <span id="page-29-1"></span>■ メニュー位置を設定する

メニュー画面に隠れた部分を見るときなどに、メニュー の表示位置を変えられます。

1 MENU ボタンを押す。

メニュー画面が出ます。

- 2 ↑/→ ボタンを押して、 [23] (各種切換) を選び、OK ボ タンを押す。 各種切換メニューが出ます。
- 3 个/+ ボタンを押して、「メニュー位置」を選び、OK ボタンを押す。

メニュー位置の選択肢が表示されます。

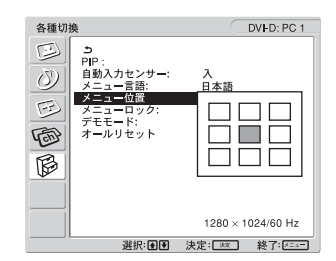

4 ↑/↓ ボタンを押して、希望の位置を選び、OK ボタン を押す。

あらかじめ設定された 9 か所から選びます。

<span id="page-29-2"></span>■ メニューロックを設定する 本機の調整値や設定を誤って変えないように、ボタン操 作をロックできます。

- 1 MFNUボタンを押す。 メニュー画面が出ます。
- 2 ↑/↓ ボタンを押して、 (冷 (各種切換) を選び、OK ボ タンを押す。 各種切換メニューが出ます。
- 3 ↑/→ ボタンを押して、「メニューロック」を選び、 OK ボタンを押す。

メニューロックの選択肢が出ます。

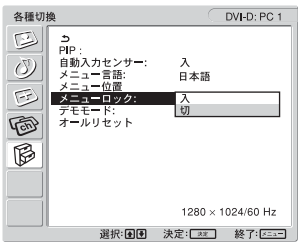

- 4 ↑/↓ボタンを押して、入/切を選ぶ。
	- ・ 入: メニューロックします。メニューロックされ ているときは、MENU ボタンを押すと、各種 切換メニューが表示され、ホボタンを押すと、  $O<sub>m</sub>$ が表示されます。
		- ・ 切: メニューロックを解除します。

メニューロックを解除する

- 1 MENU ボタンを押す。 各種切換メニューが出ます。
- 2 OK ボタンを押す。 メニューロックの選択肢が出ます。
- 3 个/+ボタンを押して、「切」を選び、OK ボタンを押 す。 メニューロックが解除されます。

#### <span id="page-29-3"></span>■ デモモードを設定する

デモモード機能を入 / 切します。 デモモードを「入」にすると、サンプル映像が表示され ます。デモモードをやめるには、「デモモード」メニュー で「切」を選びます。

#### ご注意

デモモードの間は、心(電源)スイッチと MENU ボタンのみ操 作することができます。

#### <span id="page-29-4"></span>■ お買い上げの時の設定に戻す

この機能を使うと、全ての設定がお買い上げの時の設定 に戻ります。

1 MENUボタンを押す。

メニュー画面が出ます。

2 ↑/→ ボタンを押して、 [23] (各種切換) を選び、OK ボ タンを押す。

各種切換メニューが出ます。

3 ↑/↓ ボタンを押して、「オールリセット」を選び、 OK ボタンを押す。

オールリセットメニューが出ます。

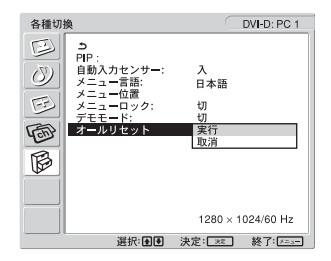

- 4 ↑/↓ ボタンを押して、モードを選び、OK ボタンを押 す。
	- ・ 実行: 全ての調整値を初期設定値に戻します。 ただし、「メニュー言語」の設定は戻り ません。
	- ・ 取消: オールリセットをキャンセルして、メ ニュー画面に戻ります。

ご注意

手順4で「実行」を選ぶと、テレビ設定メニューで行った調整も 全て初期設定に戻ります。「実行」を選んだあとにテレビを見る には、チャンネルスキャンを行ってください。[\(16 ページ](#page-15-2))

## <span id="page-30-0"></span>機能

### <span id="page-30-1"></span>音量を調節する

本機の音声入力端子につないだコンピュータやその他の 機器の音声を、本機のスピーカーやヘッドホンで楽しめ ます。

音量調節バーを出して、音量を調節します。

1 メニュー画面が出ていないときに、VOL+/ -ボタン を押す。

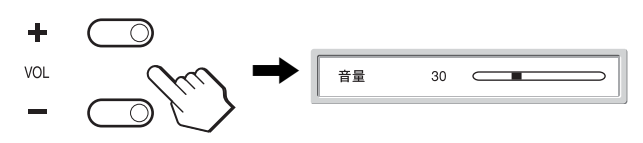

2 VOL+/ -ボタンを押して、音量を調節する。

約 5 秒後に、自動的に音量調節バーは消えます。

#### ご注意

- メニュー画面が表示されている間は、本機の ◆/→ ボタンを押 して音量を調節できません。リモコンの音量+/-ボタンを押 して調節してください。
- リモコンの ◆/→ ボタンを押して音量は調節できません。
- ・ 本機が省電力状態になると、スピーカーおよびヘッドホンから の音声は聞こえなくなります。

### <span id="page-30-2"></span>省電力機能(パワーセーブ機能)

本機は、VESA、NUTEK のパワーセービングガイドライ ンに対応しています。DPMS(Display Power Management Signaling) 準拠 (アナログ信号) / DMPM (DVI Digital Monitor Power management) 準拠(デジタル信号)のコンピュータやグラフィック ボードにつなぐと、操作をしていないときは自動的に次 のような省電力状態になります。

#### MFM-HT75W

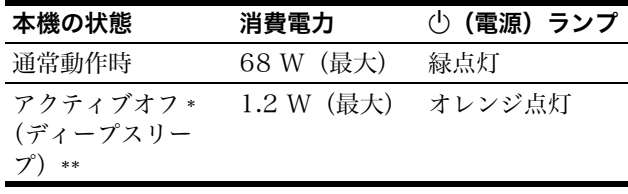

#### MFM-HT95

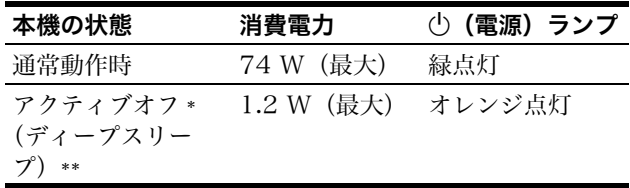

- \* コンピュータが省電力状態になると、信号が入力されなくなる ため、アクティブオフ状態になる前に「No Input Signal」と 表示が出ます。約 5 秒後、本機も省電力状態になります。
- \*\*「ディープスリープ」は、EPA(Environmental Protection Agency)の定めた待機時の消費電力抑制状態です。

#### ちょっと一言

本機がスタンバイ状態にあるか、オフタイマーが働いているとき は、1(電源)ランプは赤色に点灯します。

## <span id="page-31-0"></span>画質モードを切り換える

ボタンを押すか、画質調整メニューの「画質モード」 で選んでください。「Auto」を選んだ場合、本機は周囲の 明るさに応じて、自動的に画面の明るさを調整します (自動輝度調整機能)。詳しくは、「自動輝度調整機能(ブ ライトセンサー)」をご覧ください。 「画質モード」メニューについて詳しくは[、21 ページ](#page-20-4)を ご覧ください。 ボタンについて詳しくは、以下をご覧ください。

#### ボタンをくり返し押す。

押すたびに、次のように画質モードが切り換わります。

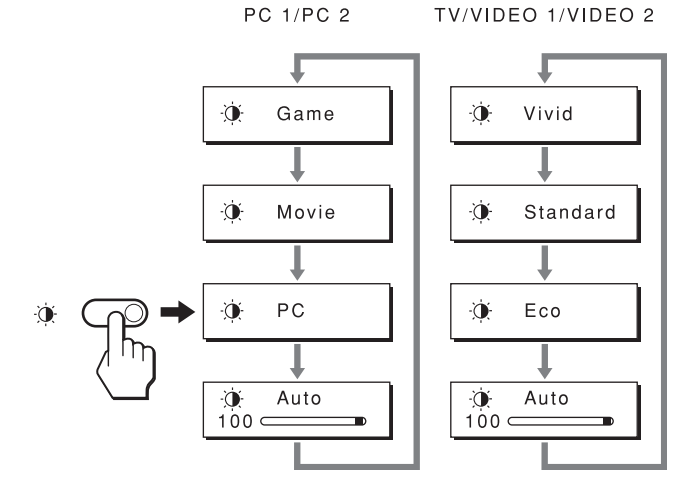

モード名が表示されて、モードが切り換わります。表示 は約 5 秒後に消えます。

### <span id="page-31-1"></span>自動輝度調整機能(ブライトセン サー)

本機は周囲の明るさに応じて、自動的に画面の明るさを 調整します。

ボタンを押すか、画質調整メニューの「画質モード」 で「Auto」を選ぶと、自動的に最適な画面の明るさに調 整されます。(PC1/PC2 の初期設定は「Movie」、TV/ ビデオ 1/ ビデオ 2 は「Vivid」になっています。) ボタンで「Auto」を選ぶと、調整バーが表示されます ので、◆/→ ボタンで画面の明るさのレベルを調整します。

## <span id="page-31-2"></span>自動画質調整機能(PC2 のみ)

本機は、信号を受信したときに、自動的に画像の位 置と鮮明さ(フェーズ / ピッチ)を調整して、最適 な画像を表示します。

#### お買い上げ時に設定されている表示モード

本機には、入力信号に合わせて最適な画質で表示できる ように、代表的な表示モードがお買い上げ時に設定され ています。信号がこのモードと同じであれば、自動的に あらかじめ設定された最適な調整値で表示されます。

#### 表示モード以外の信号のときは

表示モード以外の信号が入力された場合でも、下記の周 波数の間であれば、信号を初めて受信したときに自動画 質調整機能が働いて、きれいな画像を表示します。

MFM-HT75W

水平周波数: 28 ~ 69 kHz 垂直周波数:  $48 \sim 85$  Hz MFM-HT95 水平周波数: 28 ~ 86 kHz 垂直周波数: 48 ~ 85 Hz(解像度 1280 × 1024 以 下)、48 ~ 75 Hz( 解像度 1280 × 1024)

代表的な表示モード以外の信号を初めて受信したときに は、画面表示までに通常より時間がかかることがありま す。この調整値は自動的に本機に記憶され、次からは表 示モードの信号と同様に動作するようになります。

#### 手動でフェーズやピッチ、画像の位置を調整したと きは

入力信号によっては、自動調整機能だけでは完全に調整 できない場合もあります。この場合は、手動で調整をし ます([26 ページ\)](#page-25-2)。手動で調整すると、それらの調整値 はユーザーモードとして記憶され、同じ信号が入力され るたびに、自動的にその調整値が選ばれるようになりま す。

## <span id="page-32-0"></span>本機の電源を自動的に切る (TV/ ビ デオ1 / ビデオ 2 のみ)

あらかじめ設定した時間(15 分、30 分、45 分、60 分 または 90分)が過ぎると、自動的に電源が切れるように 設定することができます。

リモコンのオフタイマーボタンをくりかえし押す。 押すたびに、次のように切り換ります。

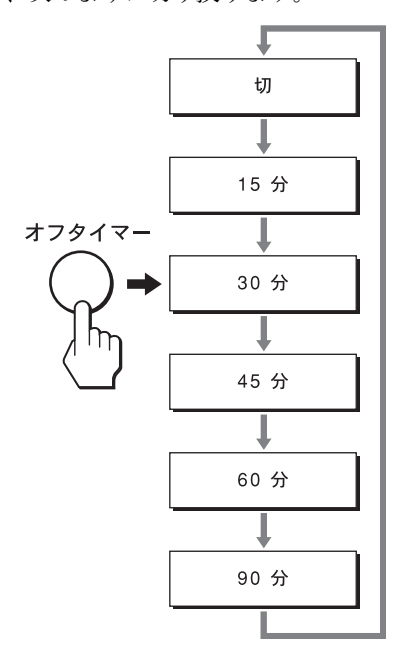

#### オフタイマーを解除するには

リモコンのオフタイマーボタンをくり返し押して、「切」 を選ぶ。

- ・ 本機の電源をいったん切り、再び入れなおすと、オフタイマー は解除されます。
- オフタイマー設定中は、(り(電源) ランプが赤色に点灯しま す。
- ・ オフタイマーがはたらいていているときに、オフタイマーボタ ンを押すと、電源が切れるまでの残り時間が表示されます。こ の表示は、数秒後に消えます。
- ・ オフタイマーがはたらいているときに、入力を PC1、PC2 に 切り換えると、オフタイマーは解除されます。

# <span id="page-32-1"></span>故障かな?と思ったら

お買い上げ店などにご相談いただく前に、次の事項をご 確認ください。

## <span id="page-32-2"></span>表示メッセージについて

入力信号が正しくないときは、画面に次のような表示 メッセージが出ます。このときは、「本機の症状と対処の しかた」[\(35 ページ](#page-34-0))に従ってください。

#### <span id="page-32-3"></span>「Out Of Range」と表示されている場合

入力信号の周波数が、本機の仕様に合っていません。以 下を確認してください。 詳しくは、「本機の症状と対処のしかた」([35 ページ\)](#page-34-0)を ご覧ください。

#### xxx.x kHz / xxx Hz と表示されている場合

水平または垂直周波数が、本機の仕様に合っていませ ん。

現在入力されている信号の水平 / 垂直周波数が表示さ れます。

> Information DVI-D:PC1 Out Of Range xxx.xkHz / xxxHz

#### Resolution > 1280 × 768 と表示されている場合 MFM-HT75W

解像度が、本機の仕様 (1280 × 768 以下) に合っ ていません。

> Information DVI-D:PC1 Out Of Range Resolution>1280X768

#### Resolution > 1280 × 1024 と表示されている場合 MFM-HT95

解像度が、本機の什様 (1280 × 1024 以下) に合っ ていません。

Information DVI-D:PC1

Out Of Range Resolution>1280X1024

#### 「No Input Signal」と表示された場合

現在選んでいる入力端子からの入力信号がありませ ん。

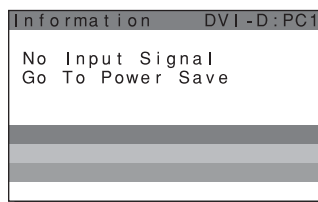

#### 「Cable Disconnected」と表示された場合

現在選んでいる入力端子のビデオ信号ケーブルがはず れています。

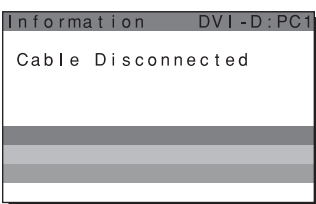

#### 「オフタイマーによりまもなく電源が切れます」と 表示された場合

オフタイマー機能により、本機の電源が 1 分以内に切れ ます。

#### 「まもなく電源が切れます」と表示された場合

自動オフタイマー機能により、本機の電源が 1 分以内に 切れます。

放送終了後、または放送のないチャンネルを映した状態 で約 10 分たつと、「まもなく電源が切れます」と表示さ れて、自動的にスタンバイモードになります。

#### 「この操作は無効です」と表示された場合

選んだ機能が現在使用できないことを示します。

## <span id="page-34-0"></span>本機の症状と対処のしかた

本機以外(コンピュータなど)が原因の場合は、接続機器の取扱説明書をご覧ください。

### PC1 / PC2

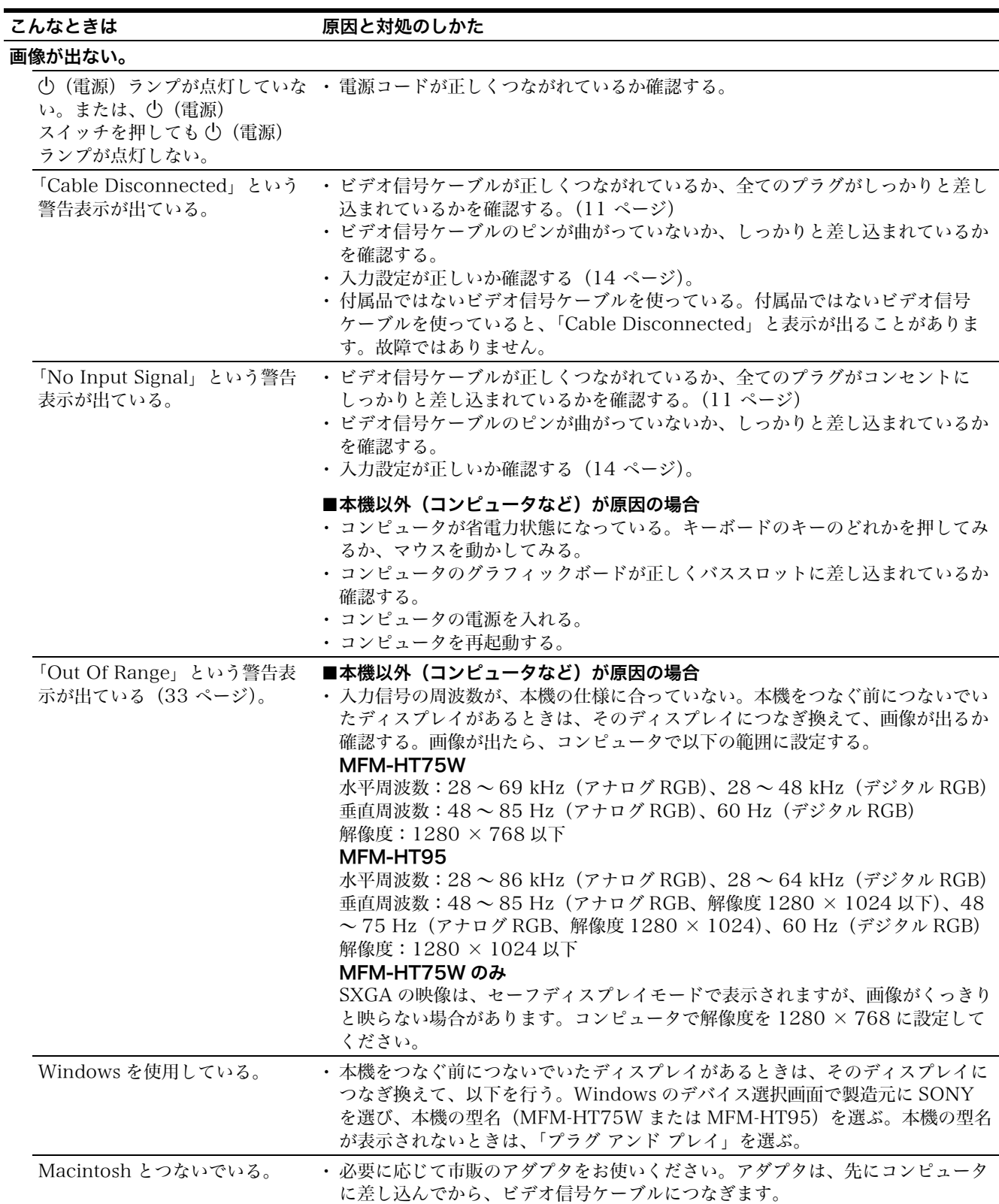

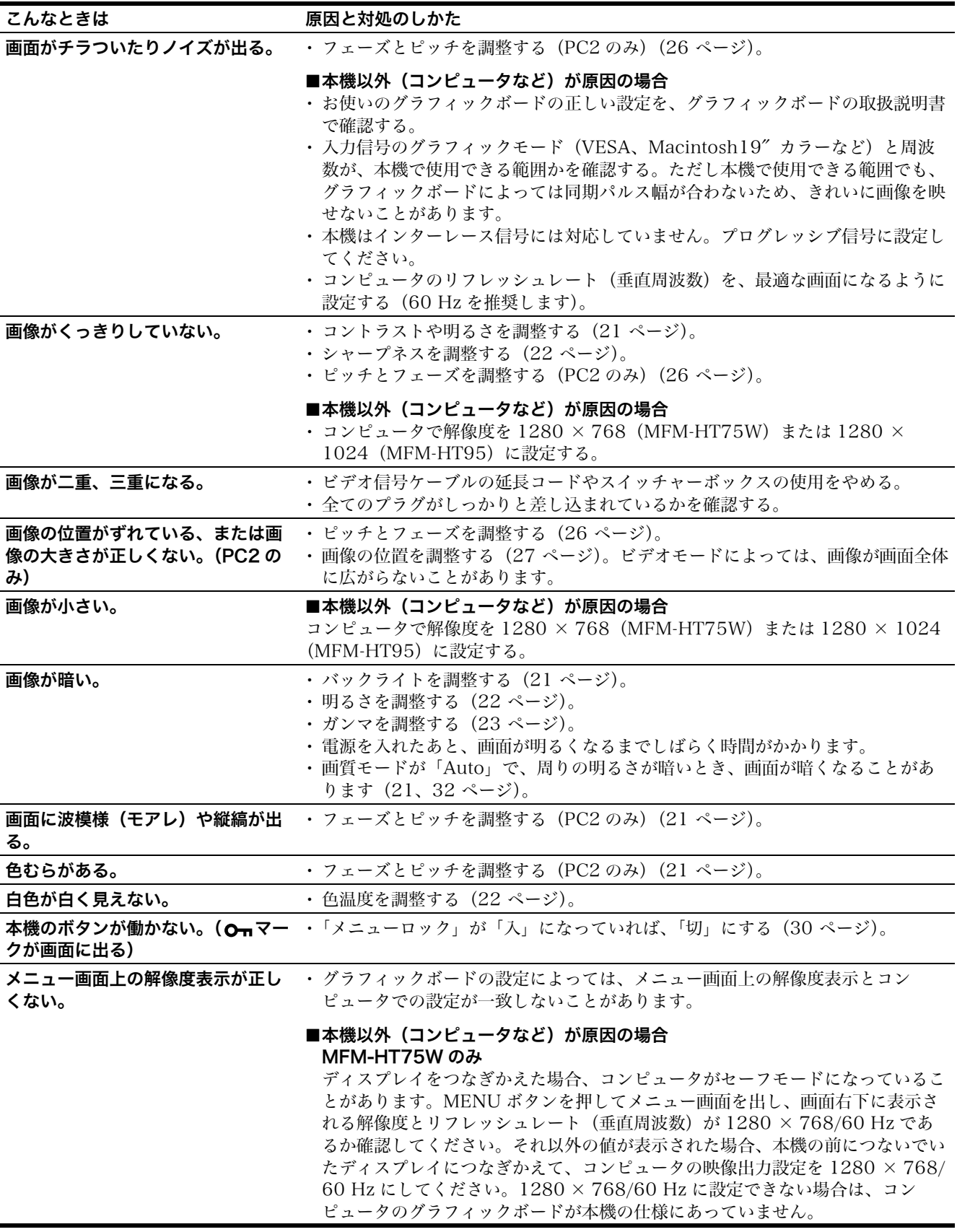

### TV/VIDEO1/VIDEO2

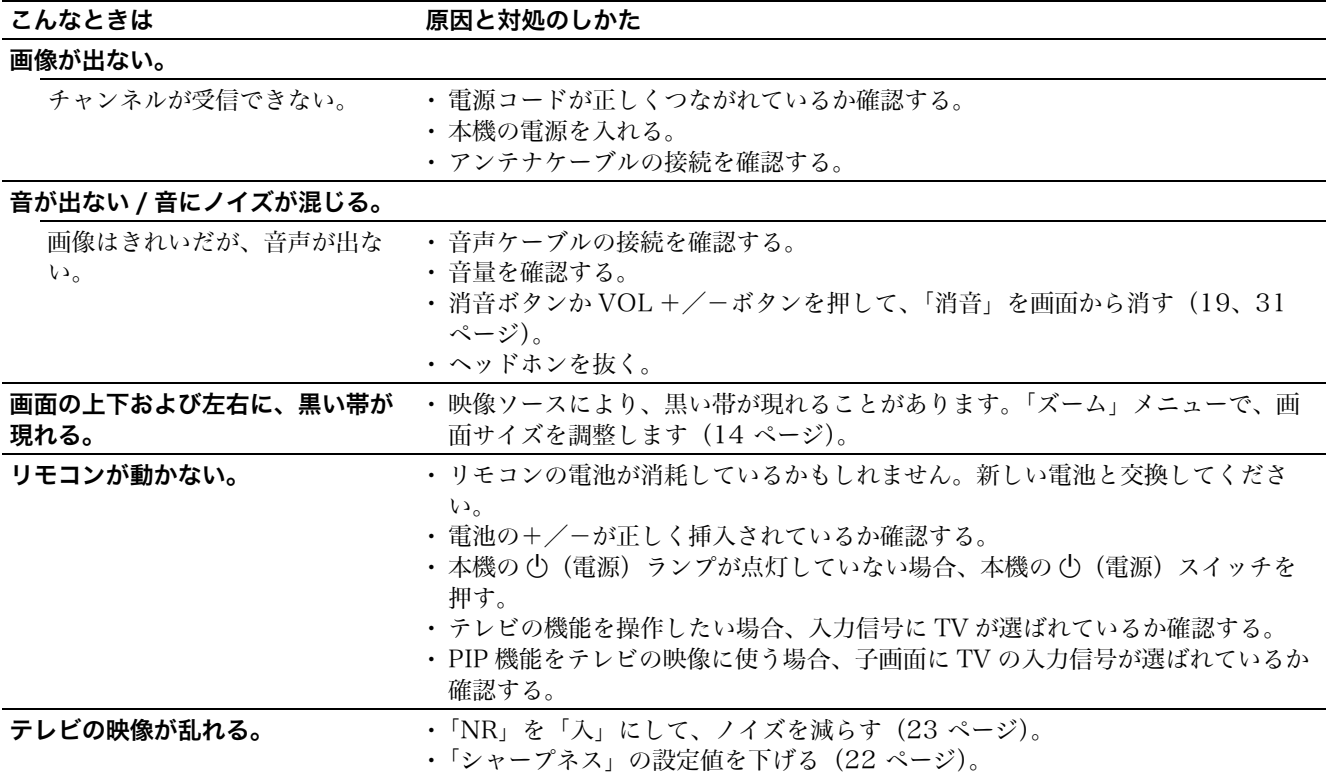

本機の情報(インフォメーション)を表示する

信号を入力しているときに、インフォメーション画面が 出るまで本機の MENU ボタンを 5 秒以上押したままに する。

もう一度、MENU ボタンを押すと、消えます。

例

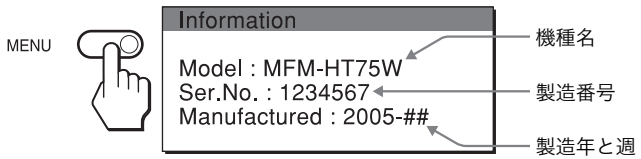

故障のときは、お買い上げ店またはソニーサービス窓口 にご連絡ください。また、お問い合せのときは次のこと をお知らせください。

- ・ 型名:MFM-HT75W または MFM-HT95
- ・ 製造番号:
- ・ 故障の状態:できるだけ詳しく
- ・ 購入年月日:
- ・ つないでいるコンピュータ、およびグラフィックボード の仕様と名前:
- ・ 入力信号の種類(PC1/PC2/TV/ ビデオ 1/ ビデオ 2)

# <span id="page-37-0"></span>主な仕様

LCD パネル LCD パネル a-Si TFT アクティブマトリックス 画面サイズ 17 インチ(43 cm)(MFM-HT75W) 19 インチ(48 cm)(MFM-HT95) 解像度 MFM-HT75W 水平:最大 1280 ドット 垂直:最大 768 ライン MFM-HT95 水平:最大 1280 ドット 垂直:最大 1024 ライン 入力端子 PC1 信号フォーマット: デジタル RGB(DVI-D) 動作周波数: MFM-HT75W 水平:  $28 \sim 48$  kHz 垂直:60 Hz MFM-HT95  $\text{N}$ 平: 28 ~ 64 kHz 垂直:60 Hz 音声入力: ステレオミニジャック、500 mVrms PC2 信号フォーマット: アナログ RGB(HD-15D-sub) 動作周波数: MFM-HT75W  $\mathcal{R}$ 平: 28 ~ 69 kHz 垂直:  $48 \sim 85$  Hz MFM-HT95 水平:  $28 \sim 86$  kHz 垂直:  $48 \sim 85$  Hz (解像度 1280  $\times$ 1024 以下)、48~75 Hz(解像度 1280  $\times$  1024) 信号レベル: RGB 信号:0.7 Vp-p、75 Ω、正極性 同期信号: TTL レベル、 2.2 kΩ、 極性自由(水平/垂 直分離または複合同期信号) 0.3 Vp-p、 75 Ω、負極性(緑信号に同期) 音声入力: ステレオミニジャック、500 mVrms TV 受信方式: NTSC 方式 受信チャンネル: VHF:  $1 \sim 12 + v \times \lambda \nu$ UHF:  $13 \sim 62 + v \times \lambda \nu$  CATV: C13 ~ C38(ケーブルテレビ放送 会社との受信契約が必要) アンテナ端子:VHF/UHF、75Ω F 型アンテナ端 子

ビデオ 1 映像入力: D4 映像 Y: 1.0 Vp-p、75 Ω 不平衡、負同期 P<sub>p</sub>: 0.7 Vp-p, 75  $\Omega$ P<sub>R</sub>: 0.7 Vp-p, 75 Ω 入力フォーマット: 525i(480i)、525p(480p)、1125i (1080i)、750p(720p) 音声入力: RCA ピンジャック(ステレオ)、500 mVrms ビデオ 2 映像入力: S 映像(4 ピンミニ DIN) Y: 1.0 Vp-p、75 Ω 不平衡、負同期 C: 0.286 Vp-p (バースト信号)、 75 Ω コンポジット(RCA) 1.0 Vp-p、75 Ω、負同期 映像フォーマット:NTSC、 PAL、SECAM 音声入力: RCA ピンジャック(ステレオ)、500 mVrms プラグ&プレイ機能 VESA、 DDC2B スピーカー出力 最大  $3 W \times 2 + 5 W$ ヘッドホン端子 ステレオミニジャック 使用電源  $100 \sim 240 \text{ V AC}$ ,  $50 \sim 60 \text{ Hz}$ 最大: $1.3 A$  (MFM-HT75W) 最大: 1.4 A (MFM-HT95) 消費電力 動作時(最大): 68 W(MFM-HT75W) 74 W(MFM-HT95) スタンバイ時(最大):1.2 W 動作温度  $0 \sim 35$  °C 最大外形寸法(幅/高さ/奥行き) ディスプレイ(正立状態): MFM-HT75W 約 450.2  $\times$  353.5  $\times$  176 mm MFM-HT95 約 466.6  $\times$  437  $\times$  185 mm 質量 MFM-HT75W 約 6.3 kg MFM-HT95 約 7.8 kg 付属品 [11 ページ](#page-10-3)をご覧ください。

本機の仕様および外観は、改良のため予告なく変更する ことがありますが、ご了承ください。